# USER'S MANUAL

PA-3320

POS Terminal Powered by Intel® Atom® Platform

# PA-3320 Series POS System With LCD/Touch screen

#### **COPYRIGHT NOTICE**

All trademarks and registered trademarks mentioned herein are the property of their respective owners.

This manual is copyrighted Oct. 2012. You may not reproduce or transmit in any form or by any means, electronic, or mechanical, including photocopying and recording.

#### **DISCLAIMER**

This user's manual is meant to assist users in installing and setting up the system. The information contained in this document is subject to change without any notice.

#### **CE NOTICE**

This is a class A product. In a domestic environment this product may cause radio interference in which case the user may be required to take adequate measures.

#### **FCC NOTICE**

This equipment has been tested and found to comply with the limits for a Class A digital device, pursuant to part 15 of the FCC Rules. These limits are designed to provide reasonable protection against harmful interference when the equipment is operated in a commercial environment. This equipment generates, uses, and can radiate radio frequency energy and, if not installed and used in accordance with the instruction manual, may cause harmful interference to radio communications. Operation of this equipment in a residential area is likely to cause harmful interference in which case the user will be required to correct the interference at his own expense.

You are cautioned that any change or modifications to the equipment not expressly approve by the party responsible for compliance could void your authority to operate such equipment.

**CAUTION!** Danger of explosion if battery is incorrectly replaced. Replace only with the same or equivalent type recommended by the manufacturer. Dispose of used batteries according to the manufacturer's instructions.

**WARNING!** Some internal parts of the system may have high electrical voltage. And therefore we strongly recommend that qualified engineers can open and disassemble the system. The LCD and Touchscreen are easily breakable, please handle them with extra care.

### **TABLE OF CONTENTS**

| CHAPT      | ER 1 INTRODUCTION                                |      |
|------------|--------------------------------------------------|------|
| 1-1        | About This Manual                                | 1-2  |
| 1-2        | POS System Illustration                          | 1-3  |
| 1-3        | System Specification                             | 1-4  |
| 1-4        | Safety Precautions.                              | 1-6  |
| CHAPT      | ER 2 SYSTEM CONFIGURATION                        |      |
| 2-1        | Jumper & Connector Quick Reference Table         | 2-2  |
| 2-1        | Component Locations                              | 2-2  |
| 2-2        |                                                  | 2-5  |
| 2-3<br>2-4 | How to Set the Jumpers  COM Port & VGA Connector | 2-3  |
| 2-4        | COM Port RI and Voltage Selection                | 2-7  |
| 2-5        | Mini-DIM & USB Connector                         | 2-10 |
| 2-0<br>2-7 | LAN & USB Connector                              | 2-10 |
| 2-7        | Cash Drawer Connector.                           | 2-11 |
| 2-9        | Cash Drawer Power Selection.                     | 2-13 |
| 2-10       | Backlight Type Selection                         | 2-13 |
| 2-11       | Power LED Connector                              | 2-14 |
| 2-12       | Fan Connector.                                   | 2-15 |
| 2-13       | Power Connector.                                 | 2-15 |
| 2-14       | Reset Switch Connector                           | 2-16 |
| 2-15       | Power for Thermal Printer Connector.             | 2-16 |
| 2-16       | External Speaker Connector                       | 2-16 |
| 2-17       | Inverter Connector                               | 2-17 |
| 2-18       | MSR/Card Reader Connector                        | 2-18 |
| 2-19       | LVDS Connector                                   | 2-18 |
| 2-20       | LVDS Voltage Selection                           | 2-20 |
| 2-21       | SATA Connector                                   | 2-20 |
| 2-22       | SATA Power Connector.                            | 2-21 |
| 2-23       | Touch Panel Connector.                           | 2-22 |
| 2-24       | Clear CMOS Data Selection                        | 2-22 |
| 2-25       | Compact Flash Connector                          | 2-23 |
| 2-26       | Printer Connector                                | 2-24 |
| 2-27       | Watch Dog Function Selection                     | 2-25 |
| 2-28       | I-Button Connector                               | 2-25 |
| 2-29       | I-Button Function Selection                      | 2-26 |

| CHAPT | ER 3 SOFTWARE UTILITIES                          |      |
|-------|--------------------------------------------------|------|
| 3-1   | Introduction                                     | 3-2  |
| 3-2   | Intel® Chipset Software Installation Utility     | 3-3  |
| 3-3   | VGA Driver Utility                               | 3-4  |
| 3-4   | LAN Driver Utility                               | 3-5  |
| 3-5   | Sound Driver Utility                             | 3-6  |
| 3-6   | Touch Screen Driver Utility                      | 3-7  |
| 3-7   | Wireless Driver Utility (Optional)               | 3-8  |
| СНАРТ | ER 4 AMI BIOS SETUP                              |      |
| 4-1   | Introduction                                     | 4-2  |
| 4-2   | Entering Setup                                   | 4-3  |
| 4-3   | Main                                             | 4-5  |
| 4-4   | Advanced                                         | 4-6  |
| 4-5   | Boot                                             | 4-22 |
| 4-6   | Security                                         | 4-27 |
| 4-7   | Chipset                                          | 4-28 |
| 4-8   | Exit.                                            | 4-34 |
| APPEN | IDIX A SYSTEM ASSEMBLY                           |      |
| Explo | oded Diagram for PA-3320 Base Cover              | A-2  |
| Explo | oded Diagram for PA-3320 Top Case                | A-4  |
|       | oded Diagram for PA-3320 CPU Cooler              | A-5  |
|       | oded Diagram for PA-3320 Printer Box             | A-7  |
| Explo | oded Diagram for PA-3320 Panel & Base Detachment | A-8  |
|       | oded Diagram for PA-3320 Main Board              | A-9  |
|       | oded Diagram for PA-3320 Bottom Case             | A-10 |
|       | oded Diagram for PA-3320 LCD Panel               | A-11 |
|       | oded Diagram for PA-3320 LCD Holder              | A-14 |
|       | oded Diagram for PA-3320 VFD Cover               | A-17 |
|       | oded Diagram for PA-3320 3" Printer              | A-19 |
|       | oded Diagram for PA-3320 3" Printer Cover        | A-21 |
| Expl  | oded Diagram for PA-3320 2" Printer              | Δ_23 |

| Exploded Diagram for PA-3320 2" Printer Cover | A-25 |
|-----------------------------------------------|------|
| Exploded Diagram for PA-3320 HDD Module       | A-27 |
| Exploded Diagram for PA-3320 SSD Module       | A-28 |
| APPENDIX B TECHNICAL SUMMARY                  |      |
| Block Diagram                                 | B-2  |
| Interrupt Map                                 | B-3  |
| DMA Channels Map                              | B-4  |
| I/O Map                                       | B-5  |
| Watchdog Timer Configuration                  | B-8  |
| Flash BIOS Update                             | B-10 |

CHAPTER

INTRODUCTION

This chapter gives you the information for the PA-3320. It also outlines the system specifications.

#### Sections included:

- About This Manual
- POS System Illustration
- System Specifications
- Safety precautions

Experienced users can jump to chapter 2 on page 2-1 for a quick start.

#### 1-1. ABOUT THIS MANUAL

Thank you for purchasing our PA-3320 Series System. The PA-3320 is an updated system designed to be comparable with the highest performance of IBM AT personal computers. The PA-3320 provides faster processing speed, greater expandability and can handle more tasks than before. This manual is designed to assist you how to install and set up the whole system. It contains four chapters and two appendixes. Users can configure the system according to their own needs.

#### Chapter 1 Introduction

This chapter introduces you to the background of this manual. It also includes illustrations and specifications for the whole system. The final section of this chapter indicates some safety reminders on how to take care of your system.

#### Chapter 2 System Configuration

This chapter outlines the location of motherboard components and their function. You will learn how to set the jumpers and configure the system to meet your own needs.

#### Chapter 3 Software Utilities

This chapter contains helpful information for proper installations of the Intel Utility, VGA Utility, LAN Utility, Sound Utility, and Touch Screen Utility.

#### Chapter 4 AMI BIOS Setup

This chapter indicates you how to change the BIOS configuration.

#### Appendix A System Assembly

This appendix gives you the exploded diagrams and part numbers of the PA-3320.

#### Appendix B Technical Summary

This appendix gives you the information about the allocation maps for the system resources, Watchdog Timer Configuration, and Flash BIOS Update.

#### 1-2. POS SYSTEM ILLUSTRATION

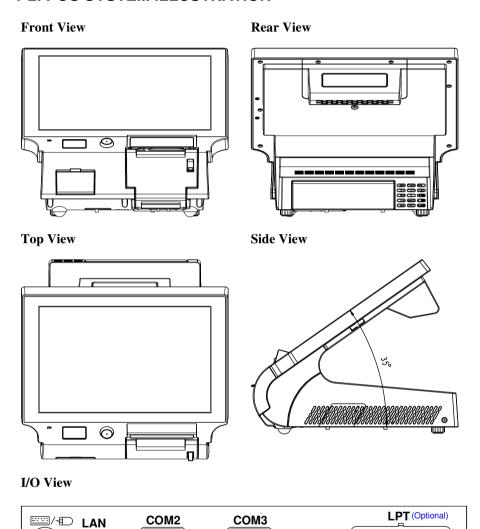

COM4 (Optional)

0000000000000

COM1 DC OUT DC IN

USB

**VGA** 

#### 1-3. SYSTEM SPECIFICATIONS

#### System

| Бубест            |                                                        |  |  |
|-------------------|--------------------------------------------------------|--|--|
| CPU               | Intel <sup>®</sup> Atom <sup>TM</sup> D525             |  |  |
| Chipset           | Intel® ICH8M                                           |  |  |
| Operation System  | • Windows 7/XP Pro                                     |  |  |
|                   | • WES 7/2009                                           |  |  |
|                   | • POSReady 7/2009                                      |  |  |
| Memory            | 1 x 204-pin DDRIII SO-DIMM socket on board, up to 2GB  |  |  |
| BIOS              | AMI SPI, 8Mbits with VGA                               |  |  |
| Power Supply      | 120W DC                                                |  |  |
| Printer           | 2" or 3" easy loading thermal printer with auto cutter |  |  |
|                   | (*Diameter of paper roll cannot exceed 8 cm.)          |  |  |
| i-Button          | (Optional) Read only, output through PS/2 KB interface |  |  |
| MSR               | (Optional) JIS-I or II, ISO Tracker 1+2+3 (PS/2 KB     |  |  |
|                   | Interface)                                             |  |  |
| Wireless LAN      | (Optional) Mini-PCIe wireless LAN module (802.11b/g)   |  |  |
| Fingerprint       | (Optional) Embedded fingerprint module (USB Interface) |  |  |
| RFID              | (Optional) Read/Write, ISO 14443A 13.56MHz (USB        |  |  |
|                   | Interface)                                             |  |  |
| Dimension (WxHxD) | 369 mm x 287 mm x 355 mm                               |  |  |
| System Weight     | 9 Kg                                                   |  |  |
| Certificate       | FCC/CE                                                 |  |  |
|                   |                                                        |  |  |

#### I/O Ports

| Serial Port    | • 3 x DB-9 (COM 2/3/4)                     |
|----------------|--------------------------------------------|
|                | • 1 x RJ45 (COM1)                          |
|                | • +5/12V Selectable (COM1~4)               |
| USB            | 5 x USB 2.0 (one on front panel)           |
| Keyboard/Mouse | PS/2 with mini-DIN connector on rear panel |
| LAN            | 1 x 10/100/1000 Mbps                       |
| VGA            | 1 x DB-15 interface                        |
| Audio          | 1 x 2W speaker                             |

### Display

| LCD             | 15" TFT XGA                 |
|-----------------|-----------------------------|
| Max. Resolution | 1024 x 768                  |
| Brightness      | 250 cd/m <sup>2</sup>       |
| Touch Screen    | 15" 5-wire analog resistive |
| Viewing Angle   | 30°~40°                     |

#### 1-4. SAFETY PRECAUTIONS

The following messages are safety reminders on how to protect your systems from damages, and extending the life cycle of the system.

#### 1. Check the Line Voltage

a. The operating voltage for the power supply should be within the range of 100V to 240V AC; otherwise the system may be damaged.

#### 2. Environmental Conditions

- a. Place your PA-3320 on a sturdy, level surface. Be sure to allow enough space around the system to have easy access needs.
- b. Avoid installing your PA-3320 Series POS system in extremely hot or cold places.
- Avoid exposure to sunlight for a long period of time (for example, in a closed car in summer time. Also avoid the system from any heating device.).
   Or do not use the PA-3320 when it has been left outdoors in a cold winter day.
- d. Bear in mind that the operating ambient temperature is between 0°C and 35°C (32°F and 95°F).
- e. Avoid moving the system rapidly from a hot place to a cold place, and vice versa, because condensation may occur inside the system.
- f. Protect your PA-3320 against strong vibrations, which may cause hard disk failure.
- g. Do not place the system too close to any radio-active device. Radio-active device may cause signal interference.
- h. Always shutdown the operation system before turning off the power.

#### 3. Handling

- a. Avoid placing heavy objects on the top of the system.
- Do not turn the system upside down. This may cause the hard drive to malfunction.
- c. Do not allow any objects to fall into this product.
- d. If water or other liquid spills into the product, unplug the power cord immediately.

#### 4. Good Care

- a. When the outside case gets stained, remove the stains using neutral washing agent with a dry cloth.
- b. Never use strong agents such as benzene and thinner to clean the surface of the case.
- c. If heavy stains are present, moisten a cloth with diluted neutral washing agent or alcohol and then wipe thoroughly with a dry cloth.
- d. If dust is accumulated on the case surface, remove it by using a special vacuum cleaner for computers.

## SYSTEM CONFIGURATION

CHAPTER 2

Helpful information that describes the jumper and connector settings, and component locations.

#### Sections included:

- Jumper & Connector Quick Reference Table
- Component Locations
- Configuration and Jumper settings
- Connector Pin Assignments

#### 2-1. JUMPER & CONNECTOR QUICK REFERENCE TABLE

| JUMPER/CONNECTOR                                      | NAME                                    | PAGE |
|-------------------------------------------------------|-----------------------------------------|------|
| COM Port & VGA Connector                              | COM1, COM3, COM4-1, COM4-2,<br>JVGACOM2 | 2-7  |
| COM Port RI and Voltage Selection                     | JP_COM1, JP_COM2, JP_COM3, JP_COM4      | 2-9  |
| MINI-DIM and USB Connector                            | JPS2USB1, USB5, USB67                   | 2-10 |
| LAN & USB Connector                                   | JRJ45USB1                               | 2-11 |
| Cash Drawer Connector                                 | DRW1                                    | 2-12 |
| Cash Drawer Power Selection                           | JP14                                    | 2-13 |
| Backlight Type Selection                              | JP21                                    | 2-13 |
| Power LED Connector                                   | LED-1, LED-2,                           | 2-14 |
| Fan Connector                                         | FAN1, FAN2                              | 2-15 |
| Power Connector                                       | FAN3                                    | 2-15 |
| Reset Switch Connector                                | RST_SW1                                 | 2-16 |
| Power for Thermal printer Connector                   | PRT_PWR1                                | 2-16 |
| External Speaker Connector                            | SPK1                                    | 2-16 |
| Inverter Connector                                    | INV1, INV2                              | 2-17 |
| MSR/Card Reader Connector                             | PS2                                     | 2-18 |
| LVDS Connector                                        | LVDS1, LVDS2                            | 2-18 |
| LVDS Voltage Selection                                | JP7                                     | 2-20 |
| SATA Connector                                        | SATA1, SATA2, SATA3                     | 2-20 |
| SATA Power Connector                                  | JPWR_4P1, JPWR_4P2                      | 2-21 |
| Touch Panel Connector                                 | TOUCH1, TOUCH2                          | 2-22 |
| Clear CMOS Data Selection                             | JP1                                     | 2-22 |
| Compact Flash Connector                               | CF1                                     | 2-23 |
| Printer Connector                                     | LPT1                                    | 2-24 |
| Watch Dog Function Selection                          | JP9                                     | 2-25 |
| I-Button Connector and I-Button<br>Function Selection | JI-BUTTON1, JP17, JP18, JP19            | 2-25 |

#### 2-2. COMPONENT LOCATIONS

M/B: PROX-A6620LF

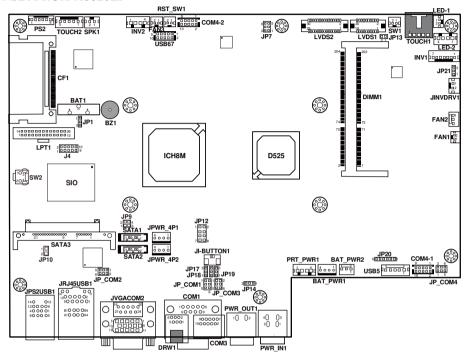

PA-3320 Mainboard Front Connector, Jumper and Component locations

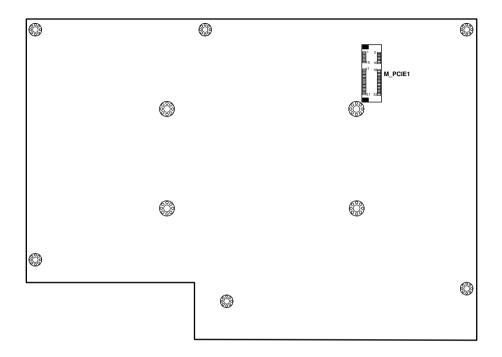

PA-3320 Mainboard Rear Connector, Jumper and Component locations

#### 2-3. HOW TO SET THE JUMPERS

You can configure your board by setting the jumpers. Jumper is consists of two or three metal pins with a plastic base mounted on the card, and by using a small plastic "cap", Also known as the jumper cap (with a metal contact inside), you are able to connect the pins. So you can set-up your hardware configuration by "opening" or "closing" pins.

The jumper can be combined into sets that called jumper blocks. When the jumpers are all in the block, you have to put them together to set up the hardware configuration. The figure below shows how this looks like.

#### **JUMPERS AND CAPS**

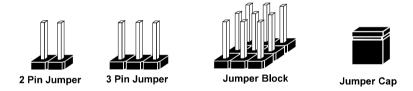

If a jumper has three pins for example, labelled PIN1, PIN2, and PIN3. You can connect PIN1 & PIN2 to create one setting and shorting. You can either connect PIN2 & PIN3 to create another setting. The same jumper diagrams are applied all through this manual. The figure below shows what the manual diagrams look and what they represent.

#### **JUMPER DIAGRAMS**

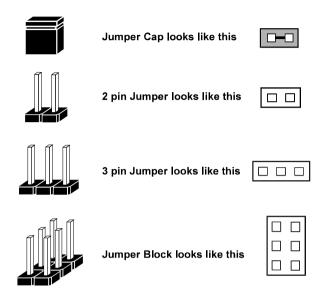

#### **JUMPER SETTINGS**

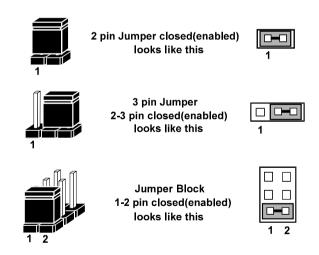

Page: 2-6

#### 2-4. COM PORT & VGA CONNECTOR

There are four COM ports enhanced in this board namely: COM1, COM3, COM4 and JVGACOM2.

Caution: When using a 72W power adaptor, do not set the voltage at "12V" for three COM ports or above; otherwise, the system may shut down due to power deficiency.

COM1: COM1 Connector

The pin assignments are as follows:

| PIN | ASSIGNMENT | PIN | ASSIGNMENT             |
|-----|------------|-----|------------------------|
| 1   | DCD2       | 6   | DSR2                   |
| 2   | RXD2       | 7   | RTS2                   |
| 3   | TXD2       | 8   | CTS2                   |
| 4   | DTR2       | 9   | RI/+5V/+12V selectable |
| 5   | GND        |     |                        |

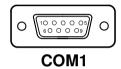

COM3: COM3 Connector

| PIN | ASSIGNMENT | PIN | ASSIGNMENT                 |
|-----|------------|-----|----------------------------|
| 1   | DCD3       | 6   | DSR3                       |
| 2   | RXD3       | 7   | RTS3                       |
| 3   | TXD3       | 8   | CTS3                       |
| 4   | DTR3       | 9   | RI / +5V / +12V selectable |
| 5   | GND        | 10  | NC                         |

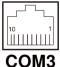

COM4: COM4-1 & COM4-2 Connectors

The pin assignments are as follows:

| PIN | ASSIGNMENT | PIN | ASSIGNMENT            |
|-----|------------|-----|-----------------------|
| 1   | DCD4       | 6   | DSR4                  |
| 2   | RXD4       | 7   | RTS4                  |
| 3   | TXD4       | 8   | CTS4                  |
| 4   | DTR4       | 9   | RI/+5V/+12 selectable |
| 5   | GND        | 10  | NC                    |

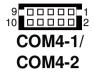

JVGACOM2: COM2 & VGA Connector

The pin assignments are as follows:

| PIN | ASSIGNMENT | PIN | ASSIGNMENT |
|-----|------------|-----|------------|
| 1   | RED        | 13  | HSYNC      |
| 2   | GREEN      | 14  | VSYNC      |
| 3   | BLUE       | 15  | DDCA CLK   |
| 4   | NC         | 16  | DCD1       |
| 5   | GND        | 17  | RXD1       |
| 6   | GND        | 18  | TXD1       |
| 7   | GND        | 19  | DTR1       |
|     | GND        | 20  | GND        |
| 9   | +5V        | 21  | DSR1       |
| 10  | GND        | 22  | RTS1       |
| 11  | NC         | 23  | CTS1       |
| 12  | DDCA DATA  | 24  | RI/+5V/+12 |
|     |            |     | selectable |

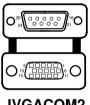

JVGACOM2

**Note:** All COM port is selectable for RI, +5V or +12V. For more information, please refer to "COM RI and Voltage Selection".

#### 2-5. COM PORT RI & VOLTAGE SELECTION

JP\_COM1, JP\_COM2, JP\_COM3, JP\_COM4: COM2, COM3, COM1, COM4-1 & COM4-1 Ports RI & Voltage Selections

The selections are as follows:

| SELECTION | JUMPER  | J                                           | JUMPER ILI                                | LUSTRATIC                                 | N                         |
|-----------|---------|---------------------------------------------|-------------------------------------------|-------------------------------------------|---------------------------|
|           | SETTING | COM2                                        | COM3                                      | COM1                                      | COM4-1 &<br>COM4-2        |
| RI        | 1-2     | 1 2<br>5 0 6<br><b>JP_COM1</b><br>(default) | 5 1<br>6 2<br><b>JP_COM2</b><br>(default) | 1 2<br>5 0 6<br>JP_COM3                   | 2                         |
| VCC12     | 3-4     | 1 2<br>5 6<br>JP_COM1                       | 5 1<br>6 2<br>JP_COM2                     | 1 2<br>5 6<br><b>JP_COM3</b><br>(default) | 2 6<br>1 5<br>JP_COM4     |
| VCC       | 5-6     | 1 2<br>5 6<br>JP_COM1                       | 5 0 1<br>6 0 2<br>JP_COM2                 | 1 2<br>5 6<br>JP_COM3                     | 2 0 6<br>1 0 5<br>JP_COM4 |

#### 2-6. MINI-DIM & USB CONNECTOR

JPS2USB1: Two USB Ports and MINI-DIM Connector

MINI-DIN connector can support keyboard, Y-cable or PS/2 mouse.

The pin assignments are as follows:

| PIN | ASSIGNMENT | PIN | ASSIGNMENT |
|-----|------------|-----|------------|
| 1   | GND        | 8   | VCC5       |
| 2   | USB2+      | 9   | GND        |
| 3   | USB2-      | 10  | KDAT       |
| 4   | VCC5       | 11  | MDAT       |
| 5   | GND        | 12  | V5SB       |
| 6   | USB3+      | 13  | KCLK       |
| 7   | USB3-      | 14  | MCLK       |

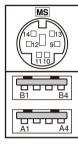

JPS2USB1

**USB5:** Internal USB Port Connector The pin assignments are as follows:

| PIN | ASSIGNMENT |
|-----|------------|
| 1   | USB5-      |
| 2   | USB5+      |
| 3   | GND        |
| 4   | VCC5       |
| 5   | GND        |

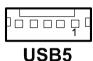

**USB67:** Internal USB Port Connector The pin assignments are as follows:

| PIN | ASSIGNMENT | PIN | ASSIGNMENT |
|-----|------------|-----|------------|
| 1   | VCC5       | 6   | USB7+      |
| 2   | VCC5       | 7   | GND        |
| 3   | USB6-      | 8   | GND        |
| 4   | USB7-      | 9   | GND        |
| 5   | USB6+      | 10  | GND        |

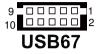

#### 2-7. LAN & USB Connector

JRJ45USB1: LAN & USB Connector The pin assignments are as follows:

| PIN | ASSIGNMENT | PIN | ASSIGNMENT |
|-----|------------|-----|------------|
| 1   | LAN1_MDIP0 | A1  | VCC5       |
| 2   | LAN1_MDIN0 | A2  | USB0-      |
| 3   | LAN1_MDIP1 | A3  | USB0+      |
| 4   | LAN1_MDIN1 | A4  | GND        |
| 5   | LAN1_MDIP2 | B1  | VCC5       |
| 6   | LAN1_MDIN2 | B2  | USB1-      |
| 7   | LAN1_MDIP3 | В3  | USB1+      |
| 8   | LAN1_MDIN3 | B4  | GND        |

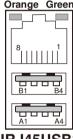

JRJ45USB1

#### 2-8. CASH DRAWER CONNECTOR

DRW1: Cash Drawer Connector The pin assignments are as follows:

| PIN | ASSIGNMENT   |
|-----|--------------|
| 1   | GND          |
| 2   | Drawer Open  |
| 3   | Drawer Sense |
| 4   | +12V         |
| 5   | NC           |
| 6   | GND          |

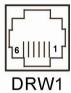

#### Cash drawer control in GPIO port:

- To Open Drawer 1 (GPIO 7)
  Write "00"h to I/O Port "50C"h Bit 7
- To Close Drawer
  Write "01"h to I/O Port "50C"h Bit 7
- Detect Drawer1 Status Read I/O "50E"h (GPIO 20) Definition (bit4)

#### 2-9. CASH DRAWER POWER SELECTION

**JP14:** Cash Drawer Power Selection The jumper settings are as follows:

| SELECTION | JUMPER SETTING | JUMPER ILLUSTRATION     |
|-----------|----------------|-------------------------|
| 12V       | 1-2            | 3 <b>□ □□</b> 1<br>JP14 |
| 24V       | 2-3            | 3 <b>□□</b> □1<br>JP14  |

**Note:** Manufactory default – 24V

#### 2-10. BACKLIGHT TYPE SELECTION

**JP21:** Backlight Type Selection The jumper settings are as follows:

| <b>SELECTION</b>  | JUMPER SETTING | JUMPER ILLUSTRATION |
|-------------------|----------------|---------------------|
| CCFL<br>Backlight | 1-2            | ₃□<br>JP21          |
| LED<br>Backlight  | 2-3            | ³ -<br>JP21         |

Note: Manufactory default --- CCFL Backlight. LED Backlight

#### 2-11 POWER LED CONNECTOR

LED-1: LED Connector

The pin assignments are as follows:

|   | PIN | ASSIGNMENT  |
|---|-----|-------------|
| Ī | 1   | GND         |
| Ī | 2   | VCC_PWR_LED |

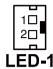

LED-2: LED Connector

| PIN | ASSIGNMENT  |
|-----|-------------|
| 1   | VCC         |
| 2   | VCC_PWR_LED |
| 3   | PWRLED      |
| 4   | VCC         |

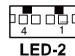

#### 2-12. FAN CONNECTOR

FAN1: Fan Connector

The pin assignments are as follows:

| PIN | ASSIGNMENT |
|-----|------------|
| 1   | VCC12      |
| 2   | GND        |

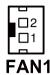

FAN2: Fan Connector

The pin assignments are as follows:

| PIN | ASSIGNMENT |
|-----|------------|
| 1   | GND        |
| 2   | 12V        |
| 3   | CPUFANIN   |

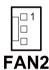

#### 2-13. POWER CONNECTOR

FAN3: Power Connector

The pin assignments are as follows:

| PIN | ASSIGNMENT |
|-----|------------|
| 1   | VCC12      |
| 2   | GND        |

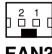

FAN<sub>3</sub>

#### 2-14. RESET SWITCH CONNECTOR

**RST SW1:** Power Reset Switch Connector

The pin assignments are as follows:

| PIN | ASSIGNMENT |
|-----|------------|
| 1   | RST_SW     |
| 2   | GND        |

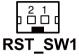

#### 2-15. POWER FOR THERMAL PRINTER CONNECTOR

PRT PWR1: Power for Thermal Printer Connector

The pin assignments are as follows:

| PIN | ASSIGNMENT |
|-----|------------|
| 1   | VCC24SB    |
| 2   | VCC24SB    |
| 3   | GND        |
| 4   | GND        |

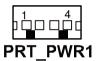

#### 2-16. EXTERNAL SPEAKER CONNECTOR

**SPK1:** External Speaker Connector The pin assignments are as follows:

| PIN | ASSIGNMENT |
|-----|------------|
| 1   | SPK_GND    |
| 2   | SPK_OUT    |

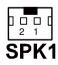

#### 2-17. INVERTER CONNECTOR

**INV1:** Inverter Connector

The pin assignments are as follows:

| PIN | ASSIGNMENT | PIN | ASSIGNMENT  |
|-----|------------|-----|-------------|
| 1   | +12V       | 5   | LVDS_BKLTEN |
| 2   | +12V       | 6   | BRCTR       |
| 3   | GND        | 7   | GND         |
| 4   | GND        |     |             |

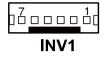

**INV2:** Inverter Connector

| PIN | ASSIGNMENT  |
|-----|-------------|
| 1   | +12V        |
| 2   | GND         |
| 3   | LVDS_BKLTEN |
| 4   | BRCTR       |

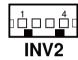

#### 2-18. MSR/CARD READER CONNECTOR

**PS2:** MSR/Card Reader Connector The pin assignments are as follows:

| PIN | ASSIGNMENT        |
|-----|-------------------|
| 1   | KB_CLK (Output)   |
| 2   | KB_CLK_C (Input)  |
| 3   | KB_DATA_C (Input) |
| 4   | KB_DATA (Output)  |
| 5   | +5V               |
| 6   | GND               |

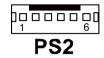

#### 2-19. LVDS CONNECTOR

LVDS1: LVDS connector

| PIN | ASSIGNMENT | PIN | ASSIGNMENT |
|-----|------------|-----|------------|
| 1   | GND        | 11  | LVDS_YAM1  |
| 2   | LVDS_VCC   | 12  | LVDS_CLKAM |
| 3   | LVDS_YAP2  | 13  | GND        |
| 4   | LVDS_VCC   | 14  | GND        |
| 5   | LVDS_YAM2  | 15  | LVDS_YAP0  |
| 6   | GND        | 16  | GND        |
| 7   | GND        | 17  | LVDS_YAM0  |
| 8   | GND        | 18  | LVDS_VCC   |
| 9   | LVDS_YAP1  | 19  | GND        |
| 10  | LVDS_CLKAP | 20  | LVDS_VCC   |

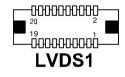

LVDS2: LVDS connector

| PIN | ASSIGNMENT | PIN | ASSIGNMENT |
|-----|------------|-----|------------|
| 1   | LVDS_VCC   | 16  | CLKO+      |
| 2   | GND        | 17  | CLKO-      |
| 3   | NC         | 18  | GND        |
| 4   | NC         | 19  | RINO2+     |
| 5   | GND        | 20  | RINO2-     |
| 6   | NC         | 21  | GND        |
| 7   | NC         | 22  | RINO1+     |
| 8   | GND        | 23  | RINO1-     |
| 9   | NC         | 24  | GND        |
| 10  | NC         | 25  | RINO0+     |
| 11  | NC         | 26  | RINO0-     |
| 12  | NC         | 27  | NC         |
| 13  | NC         | 28  | NC         |
| 14  | NC         | 29  | LVDS_VCC   |
| 15  | GND        | 30  | LVDS_VCC   |

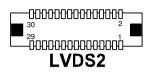

#### 2-20. LVDS VOLTAGE SELECTION

JP7: LVDS voltage selection.

The jumper settings are as follows:

| SELECTION | JUMPER SETTING | JUMPER ILLUSTRATION       |
|-----------|----------------|---------------------------|
| 3.3V      | 1-3, 2-4       | 6                         |
| 5V        | 3-5, 4-6       | 6 □ □ 5<br>2 □ □ 1<br>JP7 |

Note: Manufactory default – 3.3V

#### 2-21. SATA CONNECTOR

SATA1, SATA2: Serial ATA Connector

| PIN | ASSIGNMENT | PIN | ASSIGNMENT |
|-----|------------|-----|------------|
| 1   | G1         | 5   | RX-        |
| 2   | TX+        | 6   | RX+        |
| 3   | TX-        | 7   | G3         |
| 4   | G2         |     |            |

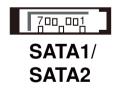

**SATA3:** Serial ATA and Serial ATA Power Connector The pin assignments are as follows:

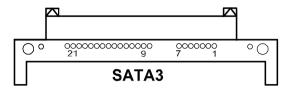

| PIN | ASSIGNMENT | PIN | ASSIGNMENT |
|-----|------------|-----|------------|
| 1   | G1         | 12  | GND        |
| 2   | TX+        | 13  | GND        |
| 3   | TX-        | 14  | VCC5       |
| 4   | G2         | 15  | VCC5       |
| 5   | RX-        | 16  | VCC5       |
| 6   | RX+        | 17  | GND        |
| 7   | G3         | 18  | N/A        |
| 8   | N/A        | 19  | GND        |
| 9   | N/A        | 20  | VCC12      |
| 10  | N/A        | 21  | VCC12      |
| 11  | GND        | 22  | VCC12      |

#### 2-22. SATA POWER CONNECTOR

**JPWR\_4P1, JPWR\_4P2:** Serial ATA Connectors The pin assignments are as follows:

| PIN | ASSIGNMENT |
|-----|------------|
| 1   | VCC        |
| 2   | GND        |
| 3   | GND        |
| 4   | VCC12      |

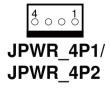

Page: 2-21

#### 2-23. TOUCH PANEL CONNECTOR

**TOUCH1:** Touch Panel Connector The pin assignments are as follows:

| PIN | ASSIGNMENT     |
|-----|----------------|
| 1   | LR (Low Right) |
| 2   | LL (Low Left)  |
| 3   | Probe          |
| 4   | UR (Up Right)  |
| 5   | UL (Up Left)   |

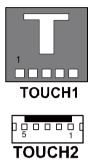

#### 2-24. CLEAR CMOS DATA SELECTION

**JP1:** Clear CMOS Data Selection The selections are as follows:

| SELECTION      | JUMPER SETTING | JUMPER ILLUSTRATION |
|----------------|----------------|---------------------|
| NORMAL         | 1-2            | JP1                 |
| CLEAR<br>CMOS* | 2-3            | JP1                 |

Note: Manufacturing Default – Normal

\*To clear CMOS data, user must power-off the computer and set the jumper to "Clear CMOS" as illustrated above. After five to six seconds, set the jumper back to "Normal" and power-on the computer.

#### 2-25. COMPACT FLASH CONNECTOR

**CF1:** Compact Flash Connector The pin assignments are as follows:

| PIN | ASSIGNMENT | PIN | ASSIGNMENT |
|-----|------------|-----|------------|
| 1   | GND        | 26  | GND        |
| 2   | D03        | 27  | D11        |
| 3   | D04        | 28  | D12        |
| 4   | D05        | 29  | D13        |
| 5   | D06        | 30  | D14        |
| 6   | D07        | 31  | D15        |
| 7   | CSJ1       | 32  | CSJ3       |
| 8   | GND        | 33  | GND        |
| 9   | GND        | 34  | SDIORDJ    |
| 10  | GND        | 35  | SDIOWRJ    |
| 11  | GND        | 36  | +5V        |
| 12  | GND        | 37  | IRQ14      |
| 13  | +5V        | 38  | +5V        |
| 14  | GND        | 39  | -CSEL      |
| 15  | GND        | 40  | NC         |
| 16  | GND        | 41  | RESETJ     |
| 17  | GND        | 42  | IORDJ      |
| 18  | A02        | 43  | REQ        |
| 19  | A01        | 44  | ACKJ       |
| 20  | A00        | 45  | CF_LEDJ    |
| 21  | D00        | 46  | -PDIAG     |
| 22  | D01        | 47  | D08        |
| 23  | D02        | 48  | D09        |
| 24  | NC         | 49  | D10        |
| 25  | GND        | 50  | GND        |

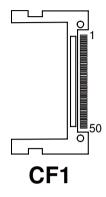

# 2-26. PRINTER CONNECTOR

**LPT1:** Printer Connector

The pin assignments are as follows:

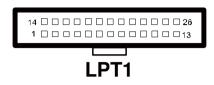

| PIN | ASSIGNMENT | PIN | ASSIGNMENT |
|-----|------------|-----|------------|
| 1   | STBJ       | 14  | ALFJ       |
| 2   | PDR0       | 15  | ERRJ       |
| 3   | PDR1       | 16  | PAR_INITJ  |
| 4   | PDR2       | 17  | SLCTINJ    |
| 5   | PDR3       | 18  | GND        |
| 6   | PDR4       | 19  | GND        |
| 7   | PDR5       | 20  | GND        |
| 8   | PDR6       | 21  | GND        |
| 9   | PDR7       | 22  | GND        |
| 10  | ACKJ       | 23  | GND        |
| 11  | BUSY       | 24  | GND        |
| 12  | PE         | 25  | GND        |
| 13  | SLCTJ      | 26  | NC         |

# 2-27. WATCH DOG FUNCTION SELECTION

**JP9:** Watch Dog Function Selection. The pin assignments are as follows:

| SELECTION | JUMPER SETTING | JUMPER ILLUSTRATION      |
|-----------|----------------|--------------------------|
| Reset     | 1-2            | 2                        |
| NMI       | 3-4            | 2 4<br>1 3<br><b>JP9</b> |

**Note:** Manufacturing Default – Reset

# 2-28. I-BUTTON CONNECTOR

**JI-BUTTON1:** i-Button Connector The pin assignments are as follows:

| PIN | ASSIGNMENT   |
|-----|--------------|
| 1   | COM2_DTR_R_I |
| 2   | COM2_RXD_R_I |

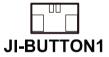

# 2-29. I-BUTTON FUNCTION SELECTION

JP17, JP18, JP19: i-Button Function Selection

The jumper settings are as follows:

| SELECTION | JUMPER SETTING | JUMPER<br>ILLUSTRATION                  |
|-----------|----------------|-----------------------------------------|
| COM 3     | 1-2            | 3 3 3 3 1 3 1 1 1 1 1 1 1 1 1 1 1 1 1 1 |
| i-Button* | 2-3            | 3 3 3 3 1 1 1 1 1 1 1 1 1 1 1 1 1 1 1 1 |

**Note:** Manufacturing Default – COM3

# SOFTWARE UTILITIES

CHAPTER 2

This chapter provides the detailed information users need to install driver utilities for the system.

#### Sections included:

- Intel<sup>®</sup> Chipset Software Installation Utility
- VGA Driver Utility
- LAN Driver Utility
- Sound Driver Utility
- Touch Screen Driver Utility
- Wireless Driver Utility (Optional)

# 3-1. INTRODUCTION

Enclosed with the PA-3320 Series package is our driver utilities, which comes in a CD ROM format. Refer to the following table for driver locations.

| FILENAME                         | PURPOSE                                                                       |
|----------------------------------|-------------------------------------------------------------------------------|
| (Assume that CD ROM drive is D:) |                                                                               |
| D:\Driver\UTILITY                | Intel® Chipset Device Software Installation Utility                           |
| D:\Driver\VGA                    | Intel® Graphics Media Accelerator 3150                                        |
| D:\Driver\LAN                    | Realtek RTL8111DL for LAN driver installation                                 |
| D:\Driver\SOUND                  | Realtek ALC888S High Definition Audio<br>Codecs for Sound driver installation |
| D:\Driver\Touch                  | For Win XP & Win 7                                                            |
| D:\Driver\FLASH                  | For BIOS update utility (AMI)                                                 |

**Note:** Be sure to install the Utility right after the OS fully installed.

# 3-2. INTEL® CHIPSET SOFTWARE INSTALLATION UTILITY

#### 3-2-1. Introduction

The Intel<sup>®</sup> Chipset Software Installation Utility installs to the target system the Windows\* INF files that outline to the operating system how the chipset components will be configured. This is needed for the proper functioning of the following features.

- Core PCI and ISAPNP Services
- AGP Support
- SATA Storage Support
- USB Support
- Identification of Intel<sup>®</sup> Chipset Components in Device Manager

# 3-2-2. Installation of Intel® Chipset Driver

The utility pack is to be installed only for Windows XP/7 series & POSReady 2009, and it should be installed right after the OS installation. Please follow the steps below:

- Connect the USB-CD ROM device to the PA-3320 and insert the driver disk inside.
- 2. Enter the "Main Chip" folder where the Chipset driver is located (depending on your OS platform).
- 3. Click **Setup.exe** file for driver installation.
- 4. Follow the on-screen instructions to complete the installation.
- 5. Once installation is completed, shut down the system and restart the PA-3320 for the changes to take effect.

# 3-3. VGA DRIVER UTILITY

The VGA interface embedded with the PA-3320 series can support a wide range of display types. You can have dual displays via CRT and LVDS interfaces work simultaneously.

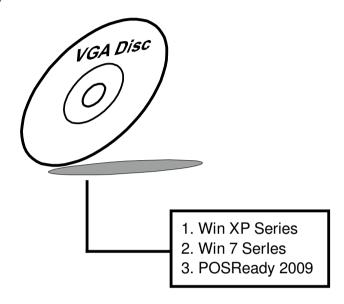

#### 3-3-1. Installation of VGA Driver

To install the VGA Driver, follow the steps below:

- 1. Connect the USB-CD ROM device to the PA-3320 and insert the driver disk inside.
- 2. Enter the "VGA" folder where the VGA driver is located (depending on your OS platform).
- 3. Click **Setup.exe** file for driver installation.
- 4. Follow the on-screen instructions to complete the installation.
- 5. Once installation is completed, shut down the system and restart the PA-3320 for the changes to take effect.

#### 3-4. LAN DRIVER UTILITY

The PA-3320 Series is enhanced with LAN function that can support various network adapters. Installation platform for the LAN driver is listed as follows:

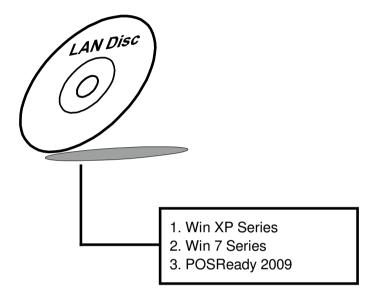

For more details on the Installation procedure, please refer to the Readme.txt file found on LAN Driver Utility.

#### 3-4-1. Installation of LAN Driver

To install the LAN Driver, follow the steps below:

- Connect the USB-CD ROM device to the PA-3320 and insert the driver disk inside.
- 2. Enter the "LAN" folder where the LAN driver is located (depending on your OS platform).
- 3. Click **Setup.exe** file for driver installation.
- 4. Follow the on-screen instructions to complete the installation.
- 5. Once installation is completed, shut down the system and restart the PA-3320 for the changes to take effect.

#### 3-5. SOUND DRIVER UTILITY

The sound function enhanced in this system is fully compatible with Windows XP/7 series & POSReady 2009. Below, you will find the content of the Sound driver.

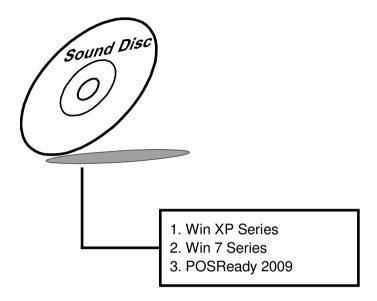

#### 3-5-1. Installation of Sound Driver

To install the Sound Driver, refer to the readme.txt file on the driver disc (:\Sound\Realtek\Readme.txt).

- Connect the USB-CD ROM device to the PA-3320 and insert the driver disk inside.
- 2. Enter the "Sound" folder where the Sound driver is located (depending on your OS platform).
- 3. Click **Setup.exe** file for driver installation.
- 4. Follow the on-screen instructions to complete the installation.
- 5. Once installation is completed, shut down the system and restart the PA-3320 for the changes to take effect.

#### 3-6. TOUCH SCREEN DRIVER UTILITY

The touch screen driver utility can only be installed on a Windows platform (XP/7 series, POSReady 2009), and it should be installed right after the OS installation.

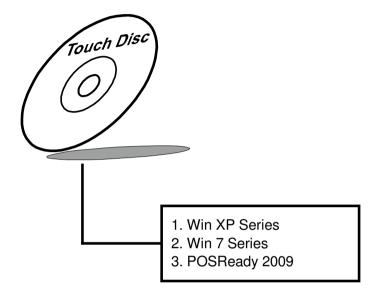

#### 3-6-1. Installation of Touch Screen Driver

To install the Touch Screen Driver, follow the steps below:

- Connect the USB-CD ROM device to the PA-3320 and insert the driver disk inside.
- 2. Enter the "Device\Touchscreen" folder where the Touchscreen driver is located.
- 3. Click **Setup.exe** file for driver installation.
- 4. Follow the on-screen instructions to complete the installation.
- 5. Once installation is completed, shut down the system and restart the PA-3320 for the changes to take effect.

# 3-7. WIRELESS DRIVER UTILITY (OPTIONAL)

The wireless driver utility can only be installed on a Windows platform (XP/7 series, POSReady 2009), and it should be installed right after the OS installation.

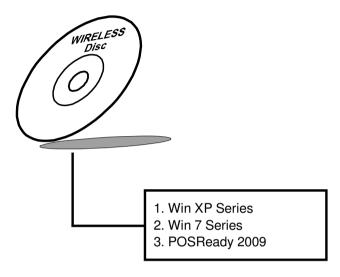

#### 3-7-1. Installation of Wireless Driver

To install the Wireless Driver, follow the steps below:

- Connect the USB-CD ROM device to the PA-3320 and insert the driver disk inside.
- Enter the "Device\Embedded Wireless Module" folder where the Wireless driver is located.
- 3. Click **Setup.exe** file for driver installation.
- 4. Follow the on-screen instructions to complete the installation.
- 5. Once installation is completed, shut down the system and restart the PA-3320 for the changes to take effect.

# AMI BIOS SETUP

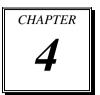

This chapter shows how to configure the AMI BIOS settings.

#### Sections included:

- Introduction
- Entering Setup
- Main
- Advanced
- Boot
- Security
- Chipset
- Exit

#### 4-1. INTRODUCTION

This chapter will illustrate functions of the BIOS (Basic Input/Output System) in managing features of your system. The **PA-3320** motherboard is equipped with the BIOS from AMI (American Megatrends Inc). Following pages describe how to use the BIOS in order to configure system hardware by BIOS setup menu.

When the PC starts up, its first job for the BIOS is to initialize and identify all system devices such as video display card, keyboard and mouse, hard disk, CD/DVD drive and other hardware. The BIOS then locates operating system(s) saved on storage device (designated as a 'boot device'), be it a hard disk, USB flash disk or a CD/DVD, and loads and executes that operating system, giving it control over the PC.

BIOS code is stored on a non-volatile ROM chip built into the system and the BIOS software is specifically designed to work with the particular type of system in question. That includes having understanding of principles for each device included in the PC. BIOS also provides an user interface -- in this document referred to as setup menu -- in a form of a menu system accessed by pressing a certain key on the keyboard when the PC starts. In the BIOS setup menu, user can configure hardware, set the system clock, enable or disable system components, and most importantly, select which devices are eligible to be a potential boot device. It is also possible to set various password prompts, for instance a password for securing access to the BIOS setup menu functions itself and preventing unauthorized users from booting undesirable operating systems from peripheral devices.

Following diagram illustrates the relationships between system hardware, BIOS, operating system and application program:

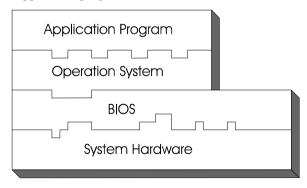

#### **4-2 ENTERING SETUP**

When system is powered on, BIOS will enter the Power-On Self Test (POST) routine and it displays screen as shown bellow:

```
American
Megatrends

AMIBIOS (C) 2009 American Megatrends, Inc.
BIOS Date: 06/27/12 11:02:54 Ver: 33200P01
CPU: Intel(R) Atom(TM) CPU D525 @ 1.80GHz
Speed: 1.80 GHz

Initializing USB Controllers... Done.
4086MB OK
USB Device(s): 1 Storage Device
Auto-Detecting Pri Master..IDE Hard Disk
Pri Master: UDC UD1600BEUT-00A23T0 01.01A01
Ultra DMA Mode-5, S.M.A.R.T. Capable and Status OK
Auto-detecting USB Mass Storage Devices...
Device #01: JetFlash TS256MJF2B/2L
01 USB mass storage devices found and configured.

CMOS Settings Wrong
CMOS Date/Time Not Set
Press F1 to Run SETUP
Press F2 to load default values and continue
```

**POST Screen** 

As long as this screen is displayed you may press the <Del> key (the one sharing decimal point at the bottom of the number keypad) to enter the BIOS setup menu. In a moment, the main menu of the AMI BIOS Setup Utility will be shown on the screen:

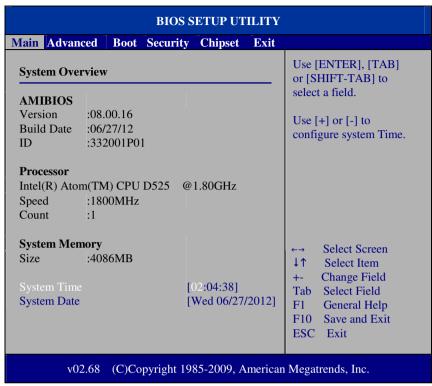

Setup program initial screen

You may move the cursor by up/down keys to highlight the individual menu items. As you highlight each item, a brief description of the highlighted selection will appear at the right side of the screen.

# 4-3. MAIN

| BIOS SETUP UTILITY                               |                                                          |                                |                                                                                                    |
|--------------------------------------------------|----------------------------------------------------------|--------------------------------|----------------------------------------------------------------------------------------------------|
| Main Advance                                     | ced Boot Securit                                         | ty Chipset Exit                |                                                                                                    |
| System Over                                      | view                                                     |                                | Use [ENTER], [TAB] or [SHIFT-TAB] to                                                                                                    |
| AMIBIOS                                          |                                                          |                                | select a field.                                                                                                    |
| Version<br>Build Date<br>ID                      | :08.00.16<br>:06/27/12<br>:332001P01                     |                                | Use [+] or [-] to configure system Time.                                                                                                    |
| Processor Intel(R) Atom Speed Count              | n(TM) CPU D525<br>:1800MHz<br>:1                         | @1.80GHz                       |                                                                                                    |
| System Mem<br>Size<br>System Time<br>System Date | :4086MB                                                  | [02:04:38]<br>[Wed 06/27/2012] | <ul> <li>←→ Select Screen</li> <li>↓↑ Select Item</li> <li>+- Change Field</li> <li>Tab Select Field</li> <li>F1 General Help</li> <li>F10 Save and Exit</li> <li>ESC Exit</li> </ul> |
| v02                                              | v02.68 (C)Copyright 1985-2009, American Megatrends, Inc. |                                |                                                                                                    |

Main Screen

| <b>BIOS Setting</b> | Options                | Description/Purpose                                                                           |
|---------------------|------------------------|-----------------------------------------------------------------------------------------------|
| AMI BIOS,           | No changeable options  | Displays the BIOS version, BIOS                                                               |
| Processor,          |                        | build date, processor and system                                                              |
| System              |                        | memory information of your system.                                                            |
| Memory              |                        |                                                                                               |
| System Time         | Hour, minute, second   | Displays the current time. Type directly or use [+]/[-] keys to increase/decrease each value. |
| System Date         | Day, month, date, year | Type directly or use [+]/[-] keys to set each value.                                          |

# 4-4. ADVANCED

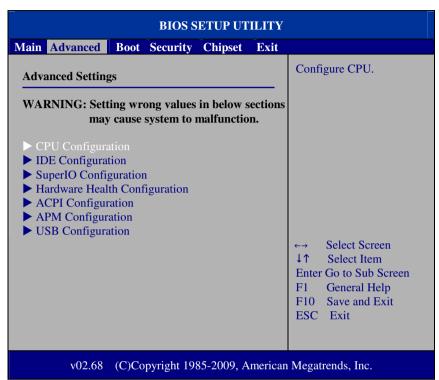

Advanced Screen

| <b>BIOS Setting</b>      | Options  | Description/Purpose                                  |
|--------------------------|----------|------------------------------------------------------|
| CPU<br>Configuration     | Sub-menu | Sets CPU configuration parameters.                   |
| IDE<br>Configuration     | Sub-menu | Sets IDE configuration parameters.                   |
| SuperIO<br>Configuration | Sub-menu | Sets system Super I/O chip configuration parameters. |

#### 4-4-1. CPU CONFIGURATION

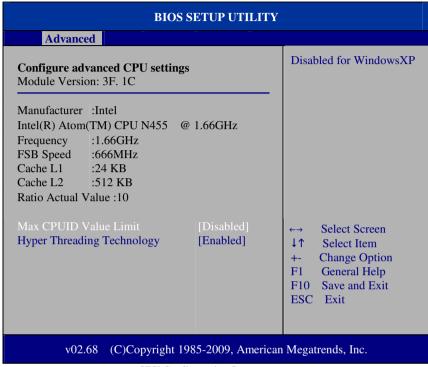

**CPU Configuration Screen** 

| <b>BIOS Setting</b>      | Options                 | Description/Purpose                                                                                                |
|--------------------------|-------------------------|----------------------------------------------------------------------------------------------------|
| Frequency                | No changeable options   | Displays the CPU frequency.                                                                                        |
| FSB Speed                | No changeable options   | Displays the FSB speed.                                                                                            |
| Cache L1                 | No changeable options   | Displays the size of Cache L1.                                                                                     |
| Cache L2                 | No changeable options   | Displays the size of Cache L2.                                                                                     |
| Ratio Actual<br>Value    | No changeable options   | Displays the actual value of ratio.                                                                                |
| Max CPUID<br>Value Limit | - Enabled<br>- Disabled | [Enabled] allows legacy operating systems to boot even without the support for CPUs with extended CPUID functions. |

| <b>BIOS Setting</b>              | Options              | Description/Purpose                                                                                                    |
|----------------------------------|----------------------|----------------------------------------------------------------------------------------------------|
| Hyper<br>Threading<br>Technology | - Enabled - Disabled | Enables/Ddisables Hyper Threading Technology. Hyper Threading is an Intel's term for its simultaneous multithreading implementation in their CPUs. Enabling this function will improve parallelization of computation performed on PC microprocessor. For each processor core that is physically present, the operation system addresses two virtual processors, and shares the workload between them |
|                                  |                      | addresses two virtual processors, and                                                                                                    |

# 4-4-2. IDE CONFIGURATION

| BIOS SETUP UTILITY                                                                                             |                                                                                                  |
|----------------------------------------------------------------------------------------------------|--------------------------------------------------------------------------------------------------|
| Advanced                                                                                                    |                                                                                                  |
| IDE Configuration                                                                                              | Options                                                                                          |
| ATA/IDE Configuration [Enhanced]                                                                               | Disabled<br>Compatible<br>Enhanced                                                               |
| ➤ SATA Hard Drive : [WDC WD1600BEV] ➤ Solid State Drive : [Not Detected] ➤ Compact Flash Card : [Not Detected] | Emilianced                                                                                       |
|                                                                                                    | ←→ Select Screen  ↓↑ Select Item  +- Change Option  F1 General Help  F10 Save and Exit  ESC Exit |
| v02.68 (C)Copyright 1985-2009, American I                                                                      | Megatrends, Inc.                                                                                 |

**IDE Configuration Screen** 

| <b>BIOS Setting</b>      | Options                    | Description/Purpose                                                                                          |
|--------------------------|----------------------------|----------------------------------------------------------------------------------------------------|
| ATA/IDE<br>Configuration | - Compatible<br>- Enhanced | [Compatible] installs legacy operating system such as Windows NT. [Enhanced] betters hard drive performance. |
| SATA Hard<br>Drive       | Sub-menu                   | Displays the SATA Hard Drive                                                                                 |
| Solid State<br>Drive     | Sub-menu                   | Detects the solid state drive.                                                                               |
| Compact<br>Flash Card    | Sub-menu                   | Detects the compact flash card.                                                                              |

# 4-4-2-1 Primary IDE Master ~ Secondary IDE Slave

| BIOS SETUP UTILITY                                                                                                    |                                                     |                                                                                                    |
|----------------------------------------------------------------------------------------------------|-----------------------------------------------------|----------------------------------------------------------------------------------------------------|
| Advanced Primary IDE Master                                                                                                    | _                                                   | Select the type of                                                                                                    |
| Device :Hard Disk Vendor :WDC WD1600BE Size :160.0GB LBA Mode :Supported Block Mode :16Sectors PIO Mode :4 Async DMA :MultiWord DMA- Ultra DMA :Ultra DMA-6 S.M.A.R.T. :Supported |                                                     | device connected to the system.                                                                                                    |
| Type LBA/Large Mode Block (Multi-Sector Transfer) PIO Mode DMA Mode S.M.A.R.T. 32Bit Data Transfer                                                                                | [Auto] [Auto] [Auto] [Auto] [Auto] [Auto] [Enabled] | <ul> <li>←→ Select Screen</li> <li>↓↑ Select Item</li> <li>+- Change Option</li> <li>F1 General Help</li> <li>F10 Save and Exit</li> <li>ESC Exit</li> </ul> |
| v02.68 (C)Copyright 1985-2009, American Megatrends, Inc.                                                                                                    |                                                     |                                                                                                    |

Primary IDE Master Screen

| <b>BIOS Setting</b>                  | Options                           | Description/Purpose                                                                            |
|--------------------------------------|-----------------------------------|------------------------------------------------------------------------------------------------|
| Туре                                 | No changeable options.            | Selects the type of device connected to the system.                                            |
| LBA/Large<br>Mode                    | - Auto<br>- Enabled<br>- Disabled | Enabling LBA makes Logical Block<br>Addressing be in place of Cylinders,<br>Heads and Sectors. |
| Block (Multi-<br>Sector<br>Transfer) | - Auto<br>- Enabled<br>- Disabled | Any selection except [Disabled] determines the number of sectors transferred per block.        |

| <b>BIOS Setting</b>    | Options                           | Description/Purpose                                                                                                    |
|------------------------|-----------------------------------|----------------------------------------------------------------------------------------------------|
| PIO Mode               | - Auto<br>- Enabled<br>- Disabled | Configures the type of PIO (Programmed Input/Output) mode 0-4 for IDE device. Mode 0 through 4 provides successively increased performance.                                                                                                    |
| DMA Mode               | - Auto<br>- Enabled<br>- Disabled | Sets the type of Ultra DMA mode on a hard drive.                                                                                                    |
| S.M.A.R.T              | - Auto<br>- Enabled<br>- Disabled | S.M.A.R.T. (Self-Monitoring<br>Analysis & Reporting Technology)<br>monitors your disk status to predict<br>the hard disk failure. This allows you<br>to move data from a hard disk that is<br>going to fail to a safe place before the<br>hard disk becomes offline. |
| 32Bit Data<br>Transfer | - Enabled<br>- Disabled           | Enables/Disables 32-bit data transfer.                                                                                                    |

# 4-4-3. SUPER IO CONFIGURATION

| Advanced                                                                                                    |                                                                                        |                                                                                                    |
|----------------------------------------------------------------------------------------------------|----------------------------------------------------------------------------------------|----------------------------------------------------------------------------------------------------|
| Configure Win627UHG Super IO Chipset                                                                                                    |                                                                                        | Allows BIOS to Select<br>Serial Port Base                                                                     |
| Serial Port1 Address Serial Port1 IRQ Serial Port2 Address Serial Port2 IRQ Serial Port3 Address Serial Port3 IRQ Serial Port4 Address Serial Port4 IRQ Parallel Port Address Parallel Port Mode Parallel Port IRQ WatchDog function | [3F8] [IRQ4] [2F8] [IRQ3] [3E8] [IRQ11] [2E8] [IRQ10] [378] [Normal] [IRQ7] [Disabled] | Addresses.   ←→ Select Screen  ↓↑ Select Item  +- Change Option  F1 General Help  F10 Save and Exit  ESC Exit |

**Super IO Configuration Screen** 

| <b>BIOS Setting</b>       | Options               | Description/Purpose                                        |
|---------------------------|-----------------------|------------------------------------------------------------|
| Serial Port1~4<br>Address | No changeable options | Selects IO address as serial ports default resource.       |
| Serial Port1~4<br>IRQ     | No changeable options | Selects IO IRQ as serial ports default resource.           |
| Parallel Port<br>Address  | No changeable options | Selects IO address for parallel ports resource allocation. |
| Parallel Port<br>Mode     | No changeable options | Selects the operation mode for parallel port.              |
| Parallel Port<br>IRQ      | No changeable options | Selects IRQ for parallel ports resource allocation.        |

| <b>BIOS Setting</b> | Options    | Description/Purpose                                                                                                    |
|---------------------|------------|----------------------------------------------------------------------------------------------------|
| WatchDog            | - Enabled  | Enables/Disables Watchdog function.                                                                                                   |
| function            | - Disabled | If the system hangs or doesn't respond, enable watchdog function to trigger a system reset by an user given value count down to zero. |

# 4-4-4. HARDWARE HEALTH CONFIGURATION

| BIOS SETUP UTILITY                                       |                                                                       |                                                                                                    |
|----------------------------------------------------------|-----------------------------------------------------------------------|----------------------------------------------------------------------------------------------------|
| Advanced                                                 |                                                                       | _                                                                                                    |
| Hardware Health Config                                   | guration                                                              |                                                                                                    |
| CPU Temperature                                          | : 52°℃/125°F                                                          |                                                                                                    |
| VCORE<br>VCC3.3<br>VCC12<br>VCC1.5<br>VCC1.05<br>5VSB    | :1.064 V<br>:3.302 V<br>:11.776 V<br>:2.512 V<br>:1.049 V<br>:5.046 V |                                                                                                    |
|                                                          |                                                                       | <ul> <li>⇔ Select Screen</li> <li>↓↑ Select Item</li> <li>F1 General Help</li> <li>F10 Save and Exit</li> <li>ESC Exit</li> </ul> |
| v02.68 (C)Copyright 1985-2009, American Megatrends, Inc. |                                                                       |                                                                                                    |

Hardware Health Configuration Screen

| <b>BIOS Setting</b> | Options               | Description/Purpose                   |
|---------------------|-----------------------|---------------------------------------|
| CPU                 | No changeable options | Shows CPU current temperature.        |
| Temperature         |                       |                                       |
| VCORE/VCC3.         | No changeable options | Provides hardware health information. |
| 3/VCC12/VCC1        |                       |                                       |
| .5/VCC1.05/5V       |                       |                                       |
| SB                  |                       |                                       |

#### 4-4-5. ACPI CONFIGURATION

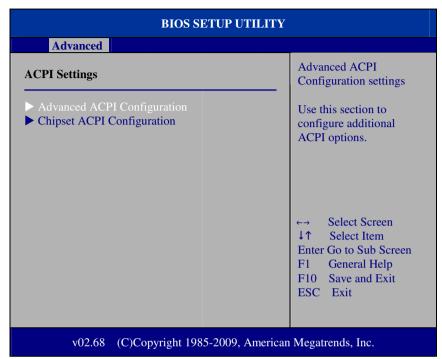

ACPI Configuration Screen

| <b>BIOS Setting</b> | Options  | Description/Purpose                |
|---------------------|----------|------------------------------------|
| Chipset ACPI        | Sub-menu | Sets Chipset ACPI (Advanced        |
| Configuration       |          | Configuration and Power Interface) |
|                     |          | Configuration parameters.          |

# 4-4-5-1 ADVANCED ACPI CONFIGURATION

| BIOS SETUP UTILITY                                             |                                                                                                    |
|----------------------------------------------------------------|----------------------------------------------------------------------------------------------------|
| Advanced                                                       |                                                                                                    |
| Advanced ACPI Configuration  ACPI Version Features [ACPI v3.0] | Enable RSDP pointers to 64-bit Fixed System Description Tables. Different ACPI version has some addition.  ←→ Select Screen ↓↑ Select Item +- Change Option F1 General Help F10 Save and Exit ESC Exit |
| v02.68 (C)Copyright 1985-2009, American                        | Megatrends, Inc.                                                                                                    |

Advanced ACPI Configuration Screen

| Options               | Description/Purpose                                                                                                    |
|-----------------------|----------------------------------------------------------------------------------------------------|
| No changeable options | Selects which ACPI version that<br>BIOS supports to OS. Newer version<br>brings more benefits to device<br>configuration and power management<br>control capabilities. |
|                       |                                                                                                    |

### 4-4-5-2 CHIPSET ACPI CONFIGURATION

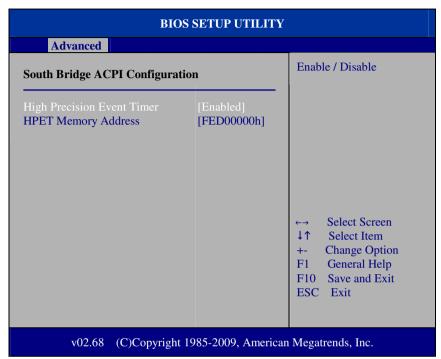

**Chipset ACPI Configuration Screen** 

| <b>BIOS Setting</b>       | Options               | Description/Purpose                                                                                                    |
|---------------------------|-----------------------|----------------------------------------------------------------------------------------------------|
| High Precision            | - Enabled             | The High Precision Event Timer                                                                                                    |
| Event Timer               | - Disabled            | (HPET) can produce periodic interrupts at a much higher resolution than the RTC and is often used to synchronize multimedia streams and to reduce the need to use other timestamp |
|                           |                       | calculations. It can be enabled for Windows Vista/7 operating system.                                                                                                    |
| HPET<br>Memory<br>Address | No changeable options | Selects HPET base memory address.                                                                                                    |

# 4-4-6. APM CONFIGURATION

| BIOS SETUP UTILITY                                                                                                    |                                                                     |                                                                                                  |
|----------------------------------------------------------------------------------------------------|---------------------------------------------------------------------|--------------------------------------------------------------------------------------------------|
| Advanced                                                                                                    |                                                                     |                                                                                                  |
| APM Configuration                                                                                                    |                                                                     | Disable/Enable<br>RTC to generate                                                                |
| Power Management/APM Power Button Mode  Resume On LAN Resume On PME# Resume On RTC Alarm RTC Alarm Date (Days) System Time | [Enabled] [On/Off]  [Disabled] [Disabled] [Enabled] [15] [12:30:30] | a wake event.                                                                                    |
|                                                                                                    |                                                                     | ←→ Select Screen  ↓↑ Select Item  +- Change Option  F1 General Help  F10 Save and Exit  ESC Exit |
| v02.68 (C)Copyright 1985-2009, American Megatrends, Inc.                                                                   |                                                                     |                                                                                                  |

**APM Configuration Screen** 

| <b>BIOS Setting</b>     | Options                       | Description/Purpose                                                                                    |
|-------------------------|-------------------------------|----------------------------------------------------------------------------------------------------|
| Power<br>Management/APM | - Enabled<br>- Disabled       | The main control item to enable/disable below APM                                                      |
|                         |                               | functions.                                                                                             |
| Power Button<br>Mode    | - On/Off<br>- Delay 4 seconds | [On/Off] controls shutdown by pressing power button; then the system will be shut down immediately.    |
|                         |                               | [Delay 4 seconds] makes the system shut down after you press and hold the power button over 4 seconds. |

| <b>BIOS Setting</b>    | Options                 | Description/Purpose                                                                                                    |
|------------------------|-------------------------|----------------------------------------------------------------------------------------------------|
| Resume on LAN          | - Enabled<br>- Disabled | [Enabled] wakes up the system from sleep state and boots into OS once the system receives an incoming message from LAN device.                           |
| Resume On PME#         | - Enabled<br>- Disabled | [Enabled] wakes up the system from<br>sleep state and boots into OS once<br>the system receives PME (power<br>management event) from onboard<br>devices. |
| Resume On RTC<br>Alarm | - Enabled<br>- Disabled | [Enabled] allows the system to wake up at a specific date/time.                                                                                          |
| RTC Alarm Date (Days)  | No changeable options   | Sets a specific date value for RTC alarm function to wake up system from soft off state.                                                                 |
| System Time            | Hour, minute, second    | Sets a specific time value for RTC alarm function to wakeup system from soft off state.                                                                  |

# **4-4-7 USB CONFIGURATION**

| BIOS SETUP UTILITY                                                                        |                                                                                                  |  |  |
|-------------------------------------------------------------------------------------------|--------------------------------------------------------------------------------------------------|--|--|
| Advanced                                                                                  |                                                                                                  |  |  |
| USB Configuration                                                                         | Enables support for                                                                              |  |  |
| Module Version – 2.24.5-14.4                                                              | legacy USB. AUTO option disables legacy support if                                               |  |  |
| USB Devices Enabled : 1 Drive                                                             | no USB devices are connected.                                                                    |  |  |
| Legacy USB Support [Enabled] USB 2.0 Controller Mode [HiSpeed] USB Beep Message [Enabled] |                                                                                                  |  |  |
| ▶ USB Mass Storage Device Configuration                                                   | ←→ Select Screen  ↓↑ Select Item  +- Change Option  F1 General Help  F10 Save and Exit  ESC Exit |  |  |
| v02.68 (C)Copyright 1985-2009, American Megatrends, Inc.                                  |                                                                                                  |  |  |

**USB Configuration Screen** 

| <b>BIOS Setting</b>        | Options                  | Description/Purpose                                                                             |
|----------------------------|--------------------------|-------------------------------------------------------------------------------------------------|
| Legacy USB<br>Support      | - Enabled<br>- Disabled  | [Enabled] allows you use USB device in the legacy operating system, such as MS-DOS or SCO Unix. |
| USB 2.0<br>Controller Mode | - HiSpeed<br>- FullSpeed | Configures the onboard USB 2.0 controller operation mode to high speed or full speed mode.      |
| USB Beep<br>Message        | - Enabled<br>- Disabled  | [Enabled] allows the system generate beep sound during USB device enumeration.                  |

# 4-4-7-1 USB MASS STORAGE DEVICE CONFIGURATION

| BIOS SETUP UTILITY                                       |                         |                                                                                                  |
|----------------------------------------------------------|-------------------------|--------------------------------------------------------------------------------------------------|
| Advanced                                                 |                         |                                                                                                  |
| USB Mass Storage Device Configuration                    |                         | Number of seconds POST waits for the USB mass storage device after start                         |
| USB Mass Storage Reset Delay [20 Sec]                    |                         |                                                                                                  |
| Device #1 JetFlash<br>Emulation Type                     | TS256MJF2B/2L<br>[Auto] | unit command.                                                                                    |
|                                                          |                         | ←→ Select Screen  ↓↑ Select Item  +- Change Option  F1 General Help  F10 Save and Exit  ESC Exit |
| v02.68 (C)Copyright 1985-2009, American Megatrends, Inc. |                         |                                                                                                  |

**USB Mass Storage Device Configuration Screen** 

| <b>BIOS Setting</b> | Options               | Description/Purpose                                                                                                    |
|---------------------|-----------------------|----------------------------------------------------------------------------------------------------|
| USB Mass Storage    | No changeable options | Decides the number of seconds that                                                                                                    |
| Reset Delay         |                       | POST waits for USB mass storage device after start unit command.                                                                                                    |
| Emulation Type      | - Auto                | Selects a type of USB mass storage emulation device. When you select [Auto], the USB of which storage size is less than 530MB will be emulated as floppy drive and remained as hard drive. |

# 4-5. **BOOT**

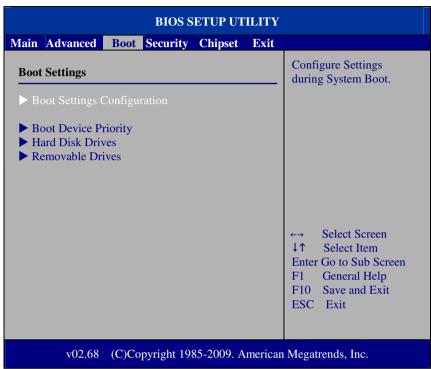

**Boot Screen** 

This menu provides control items for system boot configuration.

#### 4-5-1 BOOT SETTINGS CONFIGURATION

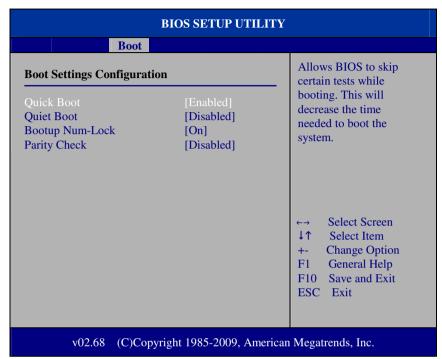

**Boot Settings Configuration Screen** 

| <b>BIOS Setting</b> | Options    | Description/Purpose                                  |
|---------------------|------------|------------------------------------------------------|
| Quick Boot          | - Enabled  | [Enabled] allows BIOS POST to                        |
|                     | - Disabled | skip some tests during boot-up for saving boot time. |
| Quiet Boot          | - Enabled  | [Disabled] makes BIOS display                        |
|                     | - Disabled | normal POST messages.                                |
| Bootup Num-Lock     | - On       | [On] will enable the Num Lock key                    |
|                     | - Off      | when the system is powered on.                       |
|                     |            | [Off] means you can use arrow keys                   |
|                     |            | on the numeric keypad.                               |
| Parity Check        | - Enabled  | Enables/Disables memory or parity                    |
|                     | - Disabled | error check.                                         |

#### 4-5-2 BOOT DEVICE PRIORITY

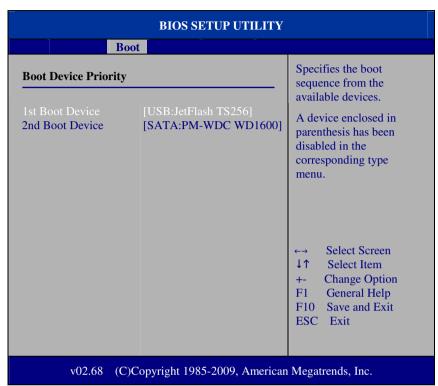

**Boot Device Priority Screen** 

| <b>BIOS Setting</b>                                    | Options               | Description/Purpose             |
|--------------------------------------------------------|-----------------------|---------------------------------|
| 1 <sup>st</sup> /2 <sup>nd</sup> /3 <sup>rd</sup> Boot | No changeable options | Sets the boot sequence from the |
| Device                                                 |                       | available devices.              |

### 4-5-3 HARD DISK DRIVES

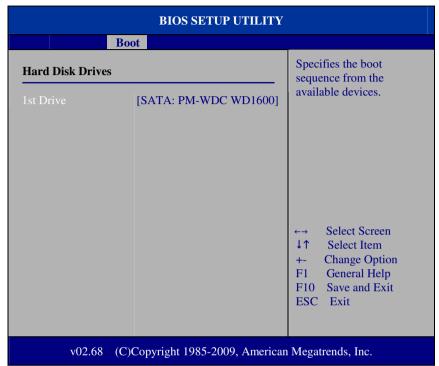

Hard Disk Drives Screen

| <b>BIOS Setting</b>                    | Options               | Description/Purpose                                                                                                    |
|----------------------------------------|-----------------------|----------------------------------------------------------------------------------------------------|
| 1 <sup>st</sup> /2 <sup>nd</sup> Drive | No changeable options | Sets the priority of hard drive or another bootable USB storage.                                                                                                    |
|                                        |                       | Press <enter> to enter the sub-menu and press &lt; <math>\uparrow</math> &gt; or &lt; <math>\downarrow</math> &gt; arrow keys to select the device. Another way is to press &lt;+&gt; or &lt;-&gt; to move it up/down in the priority list.</enter> |

#### 4-5-4 REMOVABLE DRIVES

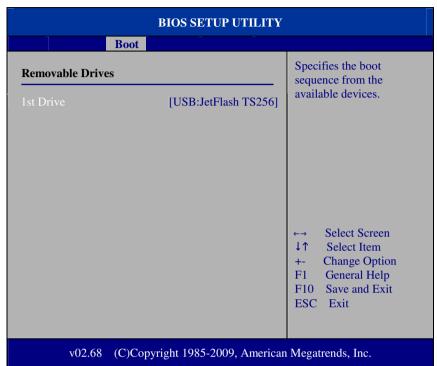

Removable Drives Screen

| <b>BIOS Setting</b>                    | Options               | Description/Purpose                                              |
|----------------------------------------|-----------------------|------------------------------------------------------------------|
| 1 <sup>st</sup> /2 <sup>nd</sup> Drive | No changeable options | Sets the priority of the removable devices such as floppy drive. |
|                                        |                       | Press <enter> to enter the sub-menu</enter>                      |
|                                        |                       | and press $< \uparrow >$ or $< \downarrow >$ arrow keys          |
|                                        |                       | to select the device. Another way is                             |
|                                        |                       | to press <+> or <-> to move it                                   |
|                                        |                       | up/down in the priority list.                                    |

#### 4-6. SECURITY

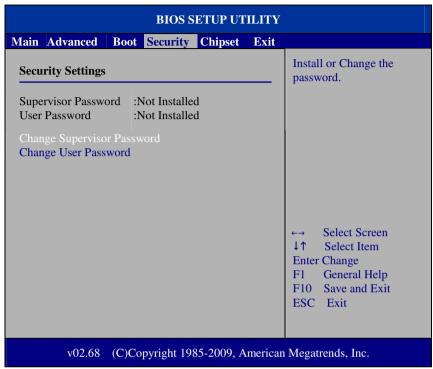

Security Settings Screen

| <b>BIOS Setting</b>           | Options               | Description/Purpose                                                                                 |
|-------------------------------|-----------------------|----------------------------------------------------------------------------------------------------|
| Change Supervisor<br>Password | No changeable options | Sets or changes the supervisor password, which controls the access right to the BIOS Setup utility. |
| Change User<br>Password       | No changeable options | Sets or changes the user password, which controls the system access right when power on.            |

#### 4.7 CHIPSET

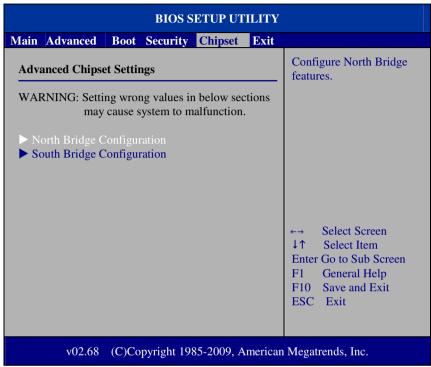

**Advanced Chipset Settings Screen** 

#### 4-7-1 NORTH BRIDGE CHIPSET CONFIGURATION

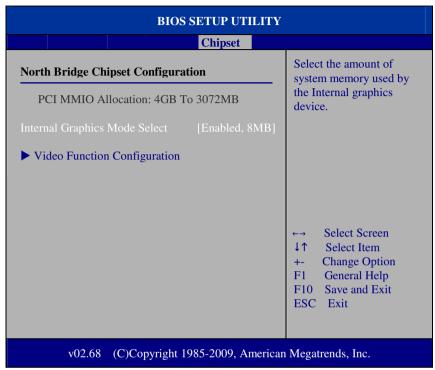

North Bridge Chipset Configuration

| <b>BIOS Setting</b> | Options    | Description/Purpose                                         |
|---------------------|------------|-------------------------------------------------------------|
| Internal Graphics   | - Enabled  | Selects the amount of system                                |
| Mode Select         | - Disabled | memory that is allocated to the integrated graphics device. |

#### 4-7-1-1 VIDEO FUNCTION CONFIGURATION

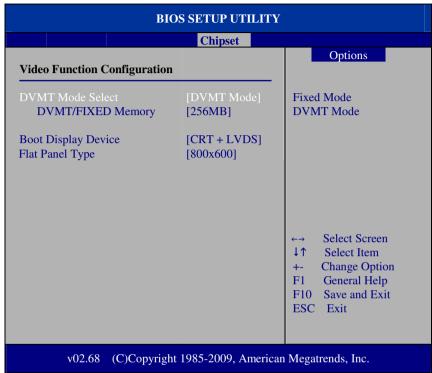

Video Function Configuration Screen

| <b>BIOS Setting</b> | Options        | Description/Purpose                       |
|---------------------|----------------|-------------------------------------------|
| DVMT Mode           | - DVMT Mode    | Allows the system to dynamically          |
| Select/DVMT/        | - Fixed Memory | allocated memory resources according to   |
| FIXED Memory        | ,              | the demands of the system at any point in |
|                     |                | time. The key idea in DVMT (Dynamic       |
|                     |                | Video Memory Technology) is to improve    |
|                     |                | the efficiency of the memory allocated to |
|                     |                | either system or graphics processor.      |
|                     |                | You're recommended to select [DVMT        |
|                     |                | Mode] to make the system memory           |
|                     |                | dynamically allocated for optimal balance |
|                     |                | between graphics and system performance.  |

| <b>BIOS Setting</b> | Options    | Description/Purpose                      |
|---------------------|------------|------------------------------------------|
| Boot Display        | - CRT      | Sets the default boot display device per |
| Device              | - LVDS     | your requirement.                        |
|                     | - CRT+LVDS |                                          |
| Flat Panel Type     | - 800x600  | Sets the resolution for the connected    |
|                     | - 1024x768 | LVDS panel.                              |

#### 4-7-2 SOUTH BRIDGE CHIPSET CONFIGURATION

| ВІ                                                                                   | OS SETUP UTILITY                                          | ?                                                                                                    |
|--------------------------------------------------------------------------------------|-----------------------------------------------------------|----------------------------------------------------------------------------------------------------|
|                                                                                      | Chipset                                                   |                                                                                                    |
| South Bridge Chipset Config                                                          | uration                                                   | Options                                                                                                    |
| USB Functions HSB 2.0 Controller HDA Controller Restore on AC Power Loss Onboard LAN | [10 USB Ports] [Enabled] [Enabled] [Last State] [Enabled] | Disabled 2 USB Ports 4 USB Ports 6 USB Ports 8 USB Ports 10 USB Ports  C→ Select Screen  ↑↑ Select Item  +- Change Option F1 General Help F10 Save and Exit ESC Exit |
| v02.68 (C)Copyrig                                                                    | ht 1985-2009, America                                     | nn Megatrends, Inc.                                                                                                    |

South Bridge Chipset Configuration Screen

| <b>BIOS Setting</b>         | Options                 | Description/Purpose                                                                                           |
|-----------------------------|-------------------------|----------------------------------------------------------------------------------------------------|
| USB Functions               | No Changeable options   | Selects the number of supported USB ports.                                                                    |
| USB 2.0<br>Controller       | - Enabled<br>- Disabled | Enables/Disables the USB 2.0<br>Controller.                                                                   |
| HDA Controller              | - Enabled<br>- Disabled | Enables/Disables the onboard High-definition Audio controller.                                                |
| Restore on<br>AC/Power Loss | No Changeable options   | Once a power failure situation happens, this item decides the system power state after AC power restore back. |

| <b>BIOS Setting</b> | Options    | Description/Purpose              |
|---------------------|------------|----------------------------------|
| Onboard LAN         | - Enabled  | Enables/Disables the onboard LAN |
|                     | - Disabled | device.                          |

#### **4.8 EXIT**

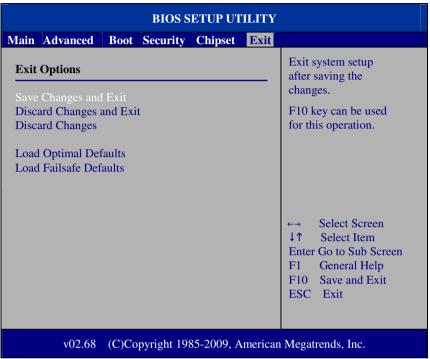

Exit Screen

| <b>BIOS Setting</b>           | Options               | Description/Purpose                                                                                        |
|-------------------------------|-----------------------|----------------------------------------------------------------------------------------------------|
| Save Changes                  | No Changeable options | Saves changes to CMOS and then exits                                                                       |
| and Exit                      |                       | the BIOS setup screen. You can also press the [F10] key for this operation.                                |
| Discard<br>Changes and<br>Exi | No Changeable options | Abandons all changes and exits the BIOS setup screen. You can also press the [ESC] key for this operation. |
| Discard<br>Changes            | No Changeable options | Discards all changes done so far to the setup items. You can press the [F7] key for this operation.        |

| <b>BIOS Setting</b>       | Options               | Description/Purpose                                                                                                    |
|---------------------------|-----------------------|----------------------------------------------------------------------------------------------------|
| Load Optimal<br>Defaults  | No Changeable options | Press <enter> on this item to show a confirmation dialog box with a message like below:</enter>                                                           |
|                           |                       | Load Optimal Defaults?                                                                                                    |
|                           |                       | [Ok] [Cancel]                                                                                                    |
|                           |                       | Pressing [Ok] to loads the factory recommended optimal setting for system operations. You can also press the [F9] key for this operation.                 |
| Load Failsafe<br>Defaults | No Changeable options | Press <enter> on this item to show a confirmation dialog box with a message like below:</enter>                                                           |
|                           |                       | Load Failsafe Defaults?                                                                                                    |
|                           |                       | [Ok] [Cancel]                                                                                                    |
|                           |                       | To use the BIOS failsafe default values, change the prompt to [Ok] and press the <enter> key. You can also press the [F8] key for this operation.</enter> |

## SYSTEM ASSEMBLY

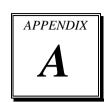

This appendix contains exploded diagrams and part numbers of the PA-3320 system.

#### Sections included:

- Exploded Diagram for PA-3320 Base Cover
- Exploded Diagram for PA-3320 Top Case
- Exploded Diagram for PA-3320 CPU Cooler
- Exploded Diagram for PA-3320 Printer Box
- Exploded Diagram for PA-3320 Panel & Base Detachment
- Exploded Diagram for PA-3320 Main Board
- Exploded Diagram for PA-3320 Bottom Case
- Exploded Diagram for PA-3320 LCD Panel
- Exploded Diagram for PA-3320 LCD Holder
- Exploded Diagram for PA-3320 VFD Cover
- Exploded Diagram for PA-3320 3" Printer
- Exploded Diagram for PA-3320 3" Printer Cover
- Exploded Diagram for PA-3320 2" Printer
- Exploded Diagram for PA-3320 2" Printer Cover
- Exploded Diagram for PA-3320 HDD Module
- Exploded Diagram for PA-3320 SSD Module

### **EXPLODED DIAGRAM FOR PA-3320 BASE COVER**

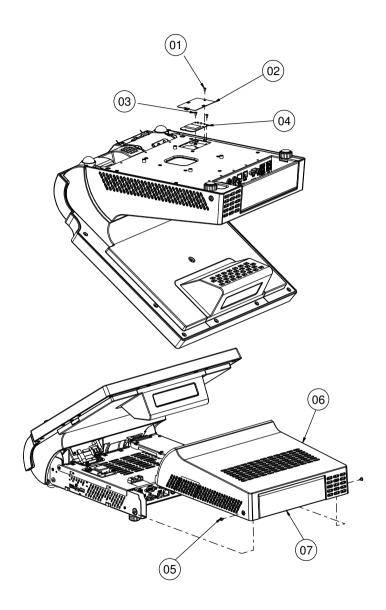

| Νo. | Name                       | P/N No.         | Q†'y |
|-----|----------------------------|-----------------|------|
| -   | M2.5_L4_R_Ni               | 22-232-25004011 |      |
| 2   | 3350_MINI_PCIE_DOOR        | 80-047-03001242 |      |
| 3   | M2_L4_I_Ni                 | 22-272-20004011 | 2    |
| 4   | MiniPCIE Card              | See Order       |      |
| 5   | M3_L8_I_B                  | 22-275-30008018 | 2    |
| 6   | PA-3350_BASE_COVER         | 30-002-28410242 |      |
| O   | PA-3350_BASE_COVER_with_CF | 30-002-28510242 |      |
| 7   | PA-3350_CABLE_COVER        | 30-002-28610242 |      |

### **EXPLODED DIAGRAM FOR PA-3320 TOP CASE**

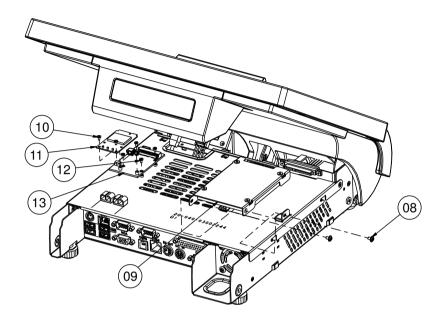

| Nο.         | Name          | P/N No.         | Q† ′y |
|-------------|---------------|-----------------|-------|
| 8           | M3_L5_W_Ni    | 22-242-30005311 | 2     |
| 9           | HDD Assembly  |                 |       |
| 10          | M2_L4_I_Ni    | 22-272-20004011 | 2     |
| $  \cdot  $ | MiniPCIE Card | See Order       | _     |
| 12          | M2_L4_I_Ni    | 22-272-20004011 | 4     |
| 13          | 3G Card       | See Order       |       |

## **EXPLODED DIAGRAM FOR PA-3320 CPU COOLER**

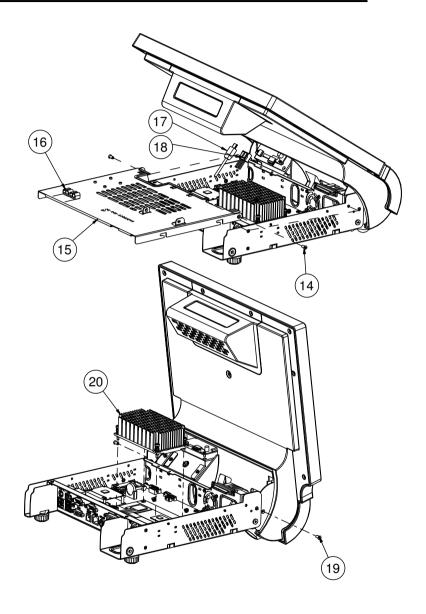

| Nο. | Name                   | P/N No.         | Qt 'y |
|-----|------------------------|-----------------|-------|
| 14  | M4_L8_F_B              | 22-215-40008711 | 2     |
| 15  | PA-3320_INSIDE_BOX_TOP | 20-040-03002244 |       |
| 16  | Cable_snap(WLLT-I)     | 90-023-04600000 | 2     |
| 17  | Printer Data Cable     | See Order       |       |
| 18  | Printer Power Cable    | See Order       |       |
| 19  | M4_L8_F_B              | 22-215-40008711 | 2     |
| 20  | CPU cooler Assembly    |                 |       |

## **EXPLODED DIAGRAM FOR PA-3320 PRINTER BOX**

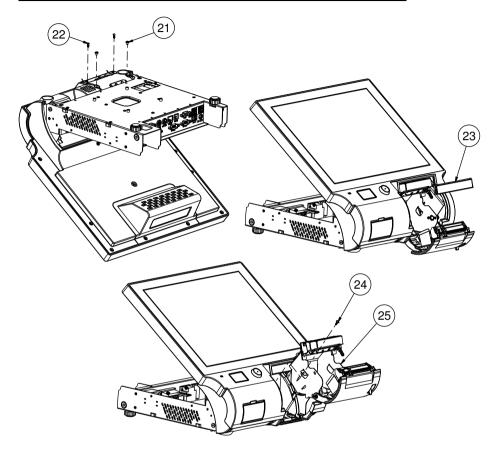

| No. | Name                   | P/N No.         | Q† ′y |
|-----|------------------------|-----------------|-------|
| 21  | M3_L5_Washer_Ni        | 22-242-30005311 | 2     |
| 22  | Plastic Rivet          | 90-076-04200000 | 2     |
| 23  | 3350_PRINTER_TOP_COVER | 30-002-28310242 |       |
| 24  | T3_L8_P_B              | 22-135-30008311 |       |
| 25  | Printer Assembly       |                 |       |

# EXPLODED DIAGRAM FOR PA-3320 PANEL & BASE DETACHMENT

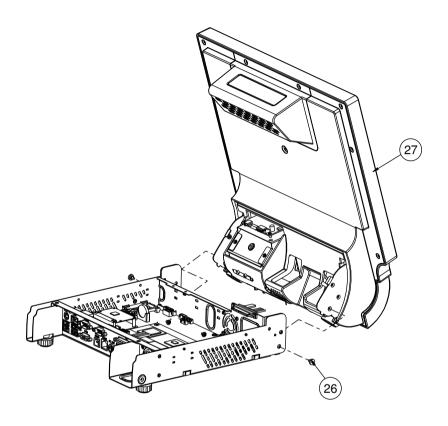

| No. | Name          | P/N No.         | Q†′y |
|-----|---------------|-----------------|------|
| 26  | M4_L2.2_H4_Ni | 22-272-40004911 | 2    |
| 27  | LCD_Assembly  |                 |      |

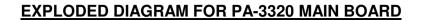

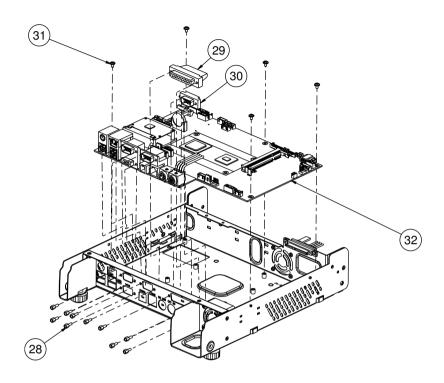

| N٥. | Name            | P/N No.         | Q†´y |
|-----|-----------------|-----------------|------|
| 28  | No.4 BOSS       | 22-692-40048051 | 10   |
| 29  | Printer cable   | 27-018-21003071 |      |
| 30  | COM Cable       | 27-024-20804031 |      |
| 31  | M3_L5_Washer_Ni | 22-242-30005311 | 6    |
| 32  | PD-3201         | PB-3251         |      |

## **EXPLODED DIAGRAM FOR PA-3320 BOTTOM CASE**

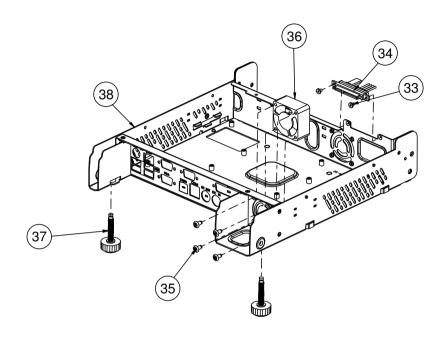

| Νo. | Name               | P/N No.         | Q†´y |
|-----|--------------------|-----------------|------|
| 33  | M3_L5_W_Ni         | 22-242-30005311 | 2    |
| 34  | Hdd_cable          | 27-008-24208081 |      |
| 35  | T4_L8_F_NI         | 22-112-40010011 | 4    |
| 36  | Sys FAN 40x40x28   | 21-004-04040161 |      |
| 37  | M6_Foot            | 22-289-60035007 | 2    |
| 38  | PA-3320_INSIDE_BOX | 20-040-03001244 |      |

### **EXPLODED DIAGRAM FOR PA-3320 LCD PANEL**

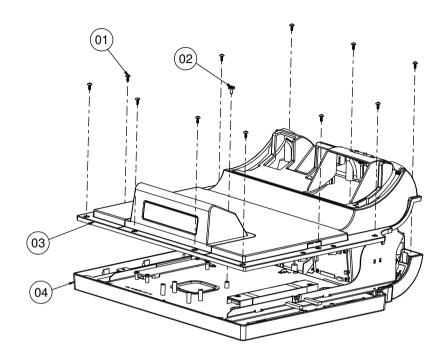

| Νo. | Name               | P/N No.         | Q†′y |
|-----|--------------------|-----------------|------|
| 01  | T3_L8_P_B          | 22-135-30008311 | 11   |
| 02  | M4_L8_I_B          | 22-275-40008011 |      |
| 03  | LCD_Front_Assembly |                 |      |
| 04  | LCD_Back_Assembly  |                 |      |

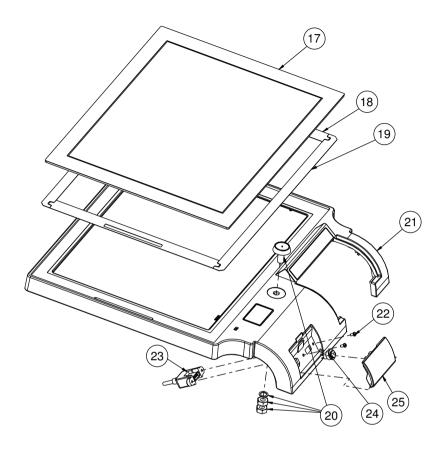

| No.          | Name                          | P/N No.         | Q† ′y |
|--------------|-------------------------------|-----------------|-------|
| 17           | ELO Touch                     | 52-380-00114701 | _     |
| _ ' <i>'</i> | Abon Touch(Capacitive)        | 52-380-00075014 | '     |
| 18           | Double Tape B(ELO Use)        | 94-026-04902220 | 2     |
|              | Double Tape B(Abon Use)       | 94-026-05002220 |       |
| 19           | Double Tape A(ELO Use)        | 94-026-04901220 | 2     |
|              | Double Tape A(Abon Use)       | 94-026-05001220 |       |
| 20           | I-button Kit                  | 52-551-00100002 |       |
| 21           | PA-3350_LCD_FRONT_COVER       | 30-002-28210242 | - 1   |
| <i>L</i> 1   | PA-3350_LCD_F_COVER_WITHOUT_I | 30-002-28110242 |       |
| 22           | N o 4 _ L 6 _ R _ N i         | 22-332-04040311 | 2     |
| 23           | USB Cable                     | 27-006-24206111 |       |
| 24           | Switch Cable                  | 27-019-24203071 |       |
| 25           | PA-3350-FRONT_DOOR            | 30-007-28110242 | I     |

### **EXPLODED DIAGRAM FOR PA-3320 LCD HOLDER**

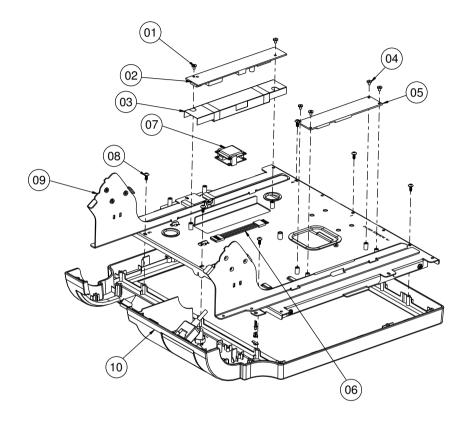

| No. | Name                             | P/N No.         | Q†´y |  |
|-----|----------------------------------|-----------------|------|--|
| 01  | M3_L4_I_Ni                       | 82-272-30004018 | 2    |  |
| 02  | Inverter(GPI502-09A)             | 52-101-15020503 | -    |  |
| 02  | Inverter cable                   | 27-015-24210111 |      |  |
| 03  | Inverter Mylar                   | 90-056-02100242 | - [  |  |
| 04  | M3_L4_I_Ni                       | 82-272-30004018 | 4    |  |
| 05  | Touch contral board              | 52-370-01720007 | -    |  |
|     | Touch Cable                      | 27-006-24414111 | -    |  |
| 06  | Touch EXTENDED Cable             | 27-043-12402071 | -    |  |
| 0.7 | RFID                             | 52-151-08321015 |      |  |
|     | RFID Cable                       | 27-068-19907111 | -    |  |
| 08  | T3_L8_P_B                        | 22-135-30008311 | 8    |  |
| 09  | LCD_Holder Assembly              |                 |      |  |
| 10  | Front Case Assembly              |                 |      |  |
| Νo. | No.384 for Capacitive type Touch |                 |      |  |

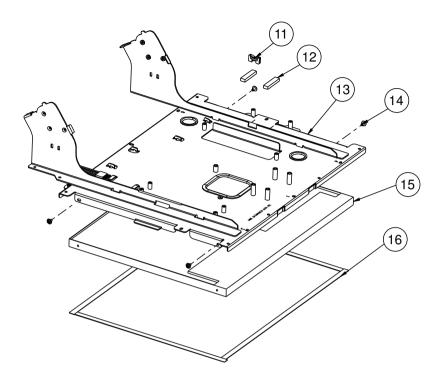

| No. | Name                    | P/N No.         | Q†′y |
|-----|-------------------------|-----------------|------|
| 11  | Cable Snap(DS-2-N2W )   | 90-058-04100000 | —    |
| 12  | EVA Sponge              | 30-013-15100242 | 2    |
| ١٧  | Lcd holder(witch VFD)   | 20-029-03004242 |      |
|     | Lcd holder(Witchout VFD | 20-029-03003242 | -    |
| 14  | M3_L5_Washer_Ni         | 22-242-30005311 | 4    |
| 15  | 15" Icd Panel           | 52-351-03150128 | _    |
| 16  | LCD Pron                | 30-013-24100000 | 4    |

### **EXPLODED DIAGRAM FOR PA-3320 VFD COVER**

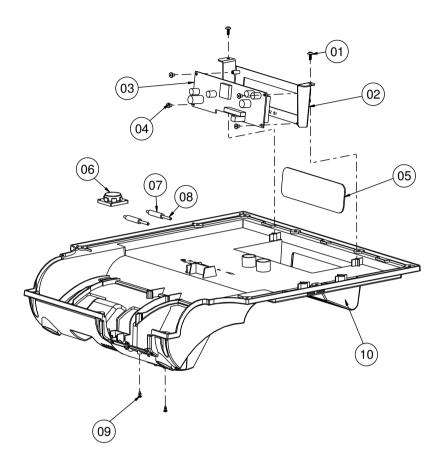

| No. | Name                    | P/N No.               | Q†′y |
|-----|-------------------------|-----------------------|------|
| 01  | T3_L8_P_B               | 22-135-30008311       | 2    |
| 02  | PA-3350_VFD_HOLDER      | 20-029-03006242       |      |
| 03  | VFD                     | 52-901-17001703       |      |
|     | VFD Cable               | 27-051-24213111       |      |
| 04  | M3_L4_I_Ni              | 82-272-30004018       | 4    |
| 05  | POS-6600 VFD LENS       | 30-021-02130199       |      |
| 06  | Speaker Cable           | XX - XXX - XXXXXXXX   | -    |
| 07  | Ø6_L25                  | 30-041-04100165       | 2    |
| 08  | D3 PIN                  | 20-045-19012199       | 2    |
| 09  | Rivet                   | 90-042-04100000       | 2    |
| 10  | PA-3350_LCD_BACK_COVER  | 30-002-28810242       |      |
|     | 3350_LCD_BACK_WITHOUT_V | BD - 002 - 287   0242 | '    |

## **EXPLODED DIAGRAM FOR PA-3320 3" PRINTER**

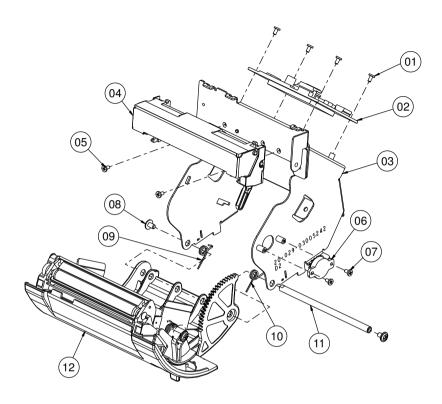

| No. | Name                   | P/N No.         | Qt′y |
|-----|------------------------|-----------------|------|
| 01  | M2_L4_W_Ni             | 22-232-20004311 | 4    |
| 02  | Printer Control PCB    | See order       |      |
| 03  | PA-3350_PRINTER_HOLDER | 20-029-03005242 |      |
| 04  | 3" Printer             | 52-701-00017003 | 1/2  |
| 05  | M2_L4_I_Ni             | 22-272-20004011 | 2    |
| 06  | Rotary Damper          | 30-022-09110000 |      |
| 07  | M2_L4_I_Ni             | 22-272-20004011 | 2    |
| 08  | M3_L5_W_Ni             | 22-242-30005311 | 2    |
| 09  | PA3350-P_DOOR_SPRING_L | 23-000-04000502 |      |
| 10  | PA3350-P_DOOR_SPRING_R | 23-000-03000502 |      |
| 1   | PAPER_COVER_PIN        | 20-004-10011165 |      |
| 12  | Printer Front_Assembly |                 | Ī    |

## **EXPLODED DIAGRAM FOR PA-3320 3" PRINTER COVER**

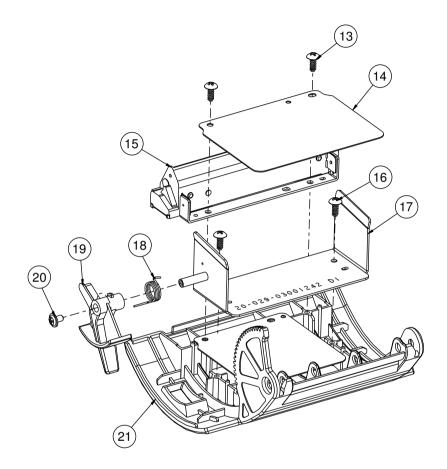

| No. | Name                      | P/N No.         | Q†′y |
|-----|---------------------------|-----------------|------|
| 13  | T3_L8_P_B                 | 22-135-30008311 | 2    |
| 4   | 3" Mylar                  | 90-056-02600165 |      |
| 15  | 3" Printer                | 52-701-00017003 | 1/2  |
| 16  | T3_L8_P_B                 | 22-135-30008311 | 2    |
| 17  | PA3350_EJECTOR_HOLDER     | 20-029-03001242 |      |
| 18  | PS3100-SPRING-FOR_EJECTOR | 23-002-00001021 |      |
| 19  | PA-3350-EJECTOR           | 30-019-09130242 | I    |
| 20  | M3_L5_W_Ni                | 22-242-30005311 | Ī    |
| 21  | PA-3350_P_DOOR            | 30-007-02 30242 |      |

## **EXPLODED DIAGRAM FOR PA-3320 2" PRINTER**

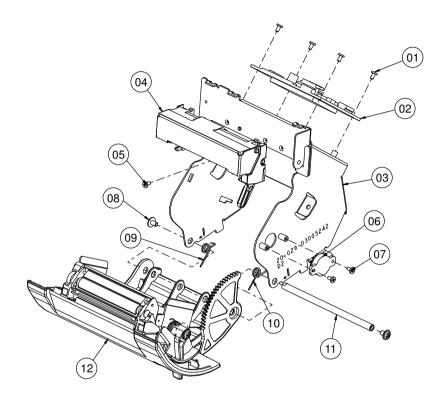

| No. | Name                   | P/N No.         | Qt′y |
|-----|------------------------|-----------------|------|
| 01  | M2_L4_W_Ni             | 22-232-20004311 | 4    |
| 02  | Printer Control PCB    | See Order       |      |
| 03  | PA-3350_PRINTER_HOLDER | 20-029-03005242 |      |
| 04  | 2" Printer             | 52-701-00020003 | 1/2  |
| 05  | M2_L4_I_Ni             | 22-272-20004011 |      |
| 06  | Rotary Damper          | 30-022-09110000 |      |
| 07  | M2_L4_I_Ni             | 22-272-20004011 | 2    |
| 08  | M3_L5_W_Ni             | 22-242-30005311 | 2    |
| 09  | PA3350-P_DOOR_SPRING_L | 23-000-04000502 |      |
| 10  | PA3350-P_DOOR_SPRING_R | 23-000-03000502 |      |
|     | PAPER_COVER_PIN        | 20-004-10011165 |      |
| 12  | Printer Front_Assembly |                 |      |

## **EXPLODED DIAGRAM FOR PA-3320 2" PRINTER COVER**

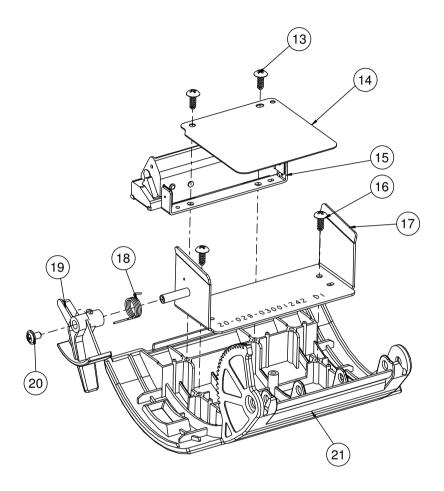

| No. | Name                      | P/N No.         | Q†′y |
|-----|---------------------------|-----------------|------|
| 13  | T3_L8_P_B                 | 22-135-30008311 | 2    |
| 14  | 2" Mylar                  | 90-056-02300165 | -    |
| 15  | 2" Printer                | 52-701-00020003 | 1/2  |
| 16  | T3_L8_P_B                 | 22-135-30008311 | 2    |
| 17  | PA3350_EJECTOR_HOLDER     | 20-029-03001242 | - [  |
| 18  | PS3100-SPRING-FOR_EJECTOR | 23-002-00001021 | - 1  |
| 19  | PA-3350-EJECTOR           | 30-019-09130242 | - [  |
| 20  | M3_L5_W_Ni                | 22-242-30005311 | Ī    |
| 21  | PA-3350_P_DOOR            | 30-007-02 30242 | Ī    |

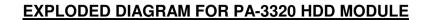

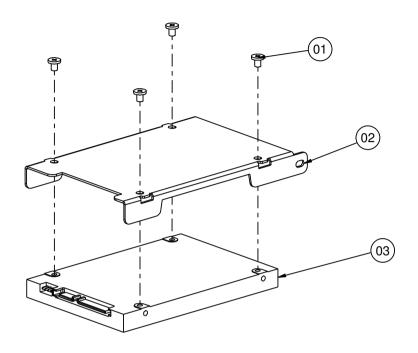

| Νo. | Name               | P/N No.         | Q†´y |
|-----|--------------------|-----------------|------|
| 01  | M3_L4_I_Ni         | 82-272-30004018 | 4    |
| 02  | PA-3350_HDD_HOLDER | 80-029-03001242 | -    |
| 03  | HDD                | See Order       | Ī    |

# **EXPLODED DIAGRAM FOR PA-3320 SSD MODULE**

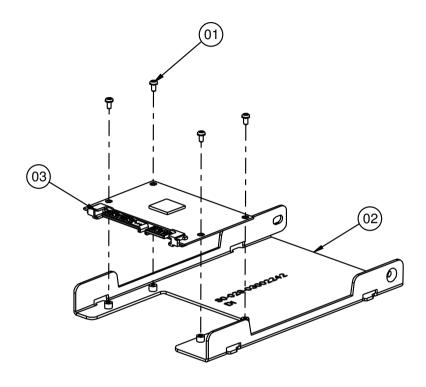

| N◊. | Name               | P/N No.         | Q†′y |
|-----|--------------------|-----------------|------|
| 01  | MI.6_L3            | 22-222-16003015 | 4    |
| 02  | PA-3350_SSD_HOLDER | 80-029-03002242 | - [  |
| 03  | SSD                | See Order       |      |

# TECHNICAL SUMMARY

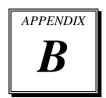

This appendix will give you a brief introduction of the allocation maps for the system resources.

#### Sections included:

- Block Diagram
- Interrupt Map
- DMA Channels Map
- I / O Map
- Watchdog Timer Configuration
- Flash BIOS Update

# **BLOCK DIAGRAM**

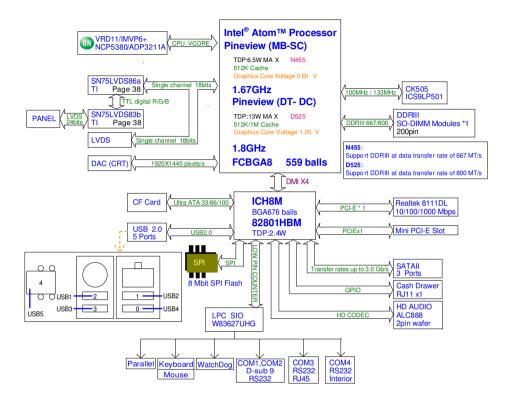

# **INTERRUPT MAP**

| IRQ | ASSIGNMENT                                               |
|-----|----------------------------------------------------------|
| 0   | System timer                                             |
| 1   | Standard 101/102-Key or Microsoft Natural PS/2 Keyboard  |
| 3   | Communications Port (COM2)                               |
| 4   | Communications Port (COM1)                               |
| 5   | Intel® ICH8 Family SMBus Controller - 283E               |
| 8   | System CMOS/real time clock                              |
| 9   | Microsoft ACPI-Compliant System                          |
| 10  | Communications Port (COM4)                               |
| 11  | Communications Port (COM3)                               |
| 12  | Microsoft PS/2 Mouse                                     |
| 13  | Numeric data processor                                   |
| 14  | Primary IDE Channel                                      |
| 16  | Intel® Graphics Media Accelerator 3150                   |
| 16  | Intel® ICH8 Family USB Universal Host Controller - 2834  |
| 17  | Realtek PCIe GBE Family Controller                       |
| 18  | Intel® ICH8 Family USB2 Enhanced Host Controller - 283A  |
| 18  | Intel® ICH8 Family USB Universal Host Controller - 2832  |
| 18  | Intel® ICH8M 3 port Serial ATA Storage Controller - 2828 |
| 19  | Intel® ICH8 Family USB Universal Host Controller - 2831  |
| 21  | Intel® ICH8 Family USB Universal Host Controller - 2835  |
| 21  | Microsoft UAA Bus Driver for High Definition Audio       |
| 22  | Intel® ICH8 Family PCI Express Root Port 1 - 283F        |
| 23  | Intel® ICH8 Family PCI Express Root Port 6 - 2849        |
| 23  | Intel® ICH8 Family USB Universal Host Controller - 2830  |
| 23  | Intel® ICH8 Family USB2 Enhanced Host Controller - 2836  |

Page: B-3

# **DMA CHANNELS MAP**

| TIMER CHANNEL | ASSIGNMENT                      |
|---------------|---------------------------------|
| 4             | Direct memory access controller |

# I/O MAP

| I/O MAP               | ASSIGNMENT                                                 |
|-----------------------|------------------------------------------------------------|
| 0x00000000-0x0000001F | Direct memory access controller                            |
| 0x00000000-0x00000CF7 | PCI bus                                                    |
| 0x00000000-0x00000CF7 | Direct memory access controller                            |
| 0x00000010-0x0000001F | Motherboard resources                                      |
| 0x00000020-0x00000021 | Programmable interrupt controller                          |
| 0x00000022-0x0000003F | Motherboard resources                                      |
| 0x00000040-0x00000043 | System timer                                               |
| 0x00000044-0x0000005F | Motherboard resources                                      |
| 0x00000060-0x00000060 | Standard 101/102-Key or Microsoft Natural PS/2<br>Keyboard |
| 0x00000061-0x00000061 | System speaker                                             |
| 0x00000062-0x00000063 | Motherboard resources                                      |
| 0x00000064-0x00000064 | Standard 101/102-Key or Microsoft Natural PS/2<br>Keyboard |
| 0x00000065-0x0000006F | Motherboard resources                                      |
| 0x00000070-0x00000071 | System CMOS/real time clock                                |
| 0x00000072-0x0000007F | Motherboard resources                                      |
| 0x00000080-0x00000080 | Motherboard resources                                      |
| 0x00000081-0x00000083 | Direct memory access controller                            |
| 0x00000084-0x00000086 | Motherboard resources                                      |
| 0x00000087-0x00000087 | Direct memory access controller                            |
| 0x00000088-0x00000088 | Motherboard resources                                      |
| 0x00000089-0x0000008B | Direct memory access controller                            |
| 0x0000008C-0x0000008E | Motherboard resources                                      |

| I/O MAP                | ASSIGNMENT                                 |
|------------------------|--------------------------------------------|
| 0x0000008F-0x0000008F  | Direct memory access controller            |
| 0x00000090-0x0000009F  | Motherboard resources                      |
| 0x000000A0-0x000000A1  | Programmable interrupt controller          |
| 0x000000A2-0x000000BF  | Motherboard resources                      |
| 0x000000C0-0x000000DF  | Direct memory access controller            |
| 0x000000E0-0x000000EF  | Motherboard resources                      |
| 0x000000F0-0x000000FF  | Numeric data processor                     |
| 0x000001F0-0x000001F7  | Primary IDE Channel                        |
| 0x00000274-0x00000277  | ISAPNP Read Data Port                      |
| 0x00000279-0x00000279  | ISAPNP Read Data Port                      |
| 0x000002E8-0x000002EF  | Communications Port (COM4)                 |
| 0x000002F8-0x000002FF  | Communications Port (COM2)                 |
| 0x00000378-0x0000037F  | Printer Port (LPT1)                        |
| 0x000003B0-0x000003BB  | Intel® Graphics Media Accelerator 3150     |
| 0x000003C0-0x000003DF  | Intel® Graphics Media Accelerator 3150     |
| 0x000003E8-0x000003EF  | Communications Port (COM3)                 |
| 0x000003F6-0x000003F6  | Primary IDE Channel                        |
| 0x000003F8-0x000003FF  | Communications Port (COM1)                 |
| 0x00000400-0x00000041F | Motherboard resources                      |
| 0x00000400-0x00000041F | Intel® ICH8 Family SMBus Controller - 283E |
| 0x000004D0-0x000004D1  | Motherboard resources                      |
| 0x00000500-0x00000053F | Motherboard resources                      |
| 0x00000800-0x0000087F  | Motherboard resources                      |

| I/O MAP               | ASSIGNMENT                                                    |
|-----------------------|---------------------------------------------------------------|
| 0x00000A00-0x00000A0F | Motherboard resources                                         |
| 0x00000A00-0x00000A0F | Motherboard resources                                         |
| 0x00000D00-0x0000FFFF | PCI bus                                                       |
| 0x0000C080-0x0000C087 | Intel® Graphics Media Accelerator 3150                        |
| 0x0000C400-0x0000C41F | Intel® ICH8 Family USB Universal Host Controller - 2835       |
| 0x0000C480-0x0000C49F | Intel® ICH8 Family USB Universal Host Controller - 2834       |
| 0x0000C800-0x0000C81F | Intel® ICH8 Family USB Universal Host Controller - 2832       |
| 0x0000C880-0x0000C89F | Intel® ICH8 Family USB Universal Host Controller - 2831       |
| 0x0000CC00-0x0000CC1F | Intel® ICH8 Family USB Universal Host Controller - 2830       |
| 0x0000D080-0x0000D08F | Intel® ICH8M 3 port Serial ATA Storage Controller - 2828      |
| 0x0000D400-0x0000D40F | Intel® ICH8M 3 port Serial ATA Storage Controller - 2828      |
| 0x0000D480-0x0000D483 | Intel® ICH8M 3 port Serial ATA Storage Controller - 2828      |
| 0x0000D800-0x0000D807 | Intel® ICH8M 3 port Serial ATA Storage Controller - 2828      |
| 0x0000D880-0x0000D883 | Intel® ICH8M 3 port Serial ATA Storage Controller - 2828      |
| 0x0000DC00-0x0000DC07 | Intel® ICH8M 3 port Serial ATA Storage Controller - 2828      |
| 0x0000E000-0x0000EFFF | Intel® ICH8 Family PCI Express Root Port 6 - 2849             |
| 0x0000E800-0x0000E8FF | Realtek PCIe GBE Family Controller                            |
| 0x0000FFA0-0x0000FFAF | Intel <sup>®</sup> ICH8M Ultra ATA Storage Controllers - 2850 |

#### WATCHDOG TIMER CONFIGURATION

Watchdog timer can be configured via I/O port address 2E (hex) and 2F (hex). 2E (hex) is the address port. 2F (hex) is the data port. User can assign the target offset by writing value into address port 2E (hex) and then write/read data to/from the target offset by data port 2F (hex).

#### **Configuration Sequence**

Please follow the following steps to program W83627UHG configuration registers.

- 1. 1 Enter the extended function mode.
- 2. 2 Configure the configuration registers.
- 3. 3 Exit the extended function mode.

#### 1. Enter the extended function mode

To place W83627UHG into the Extended Function Mode, two successive writes of 0x87 must be applied to Extended Function Enable Registers (EFERs, i.e. 2Eh or 4Eh).

## 2. Configure the configuration registers

User must select to the desired Logical Device number and activates the desired Logical Devices through Extended Function Index Register (EFIR) and Extended Function Data Register (EFDR). The EFIR is located at the same address as the EFER, and the EFDR is located at address (EFIR+1). First, write the Logical Device Number (i.e. 0x07) to the EFIR and then write the number of the desired Logical Device to the EFDR. If accessing the Chip (Global) Control Registers, this step is not required. Secondly, write the address of the desired configuration register within the Logical Device to the EFIR and then write (or read) the desired configuration register through the EFDR.

#### 3. Exit the extended function mode

To exit the Extended Function Mode, writing 0xAA to the EFER is required. Once SuperIO exits the Extended Function Mode, it goes back to the normal running mode.

## Code example for watch dog timer

Enable watchdog timer and set timeout interval to 30 seconds.

```
;----- Enter to extended function mode -----
mov
       dx,
               2Eh
mov
       al,
               87h
out
       dx,
               al
       dx,
               al
out
;----- Select Logical Device 8 of watchdog timer -----
mov
       al,
               07h
out
       dx,
               al
inc
       dx
               08h
mov
       al,
out
       dx,
               al
;----- Logic device activation for watch dog timer -----
dec
       dx
mov
       al.
               030h
out
       dx,
               al
inc
       dx
               01h
       al,
mov
out
       dx,
               al
;----- Set second as counting unit -----
dec
       dx
               0F5h
mov
       al.
       dx,
               al
out
inc
       dx
in
       al,
               dx
               not 08h
and
       al,
       dx,
               al
out
;----- Set timeout interval as 30seconds and start counting -----
dec
       dx
       al.
               0F6h
mov
out
       dx,
               al
inc
       dx
               30
mov
       al,
;----- Exit the extended function mode -----
dec
       dx
       al,
               0AAh
mov
       dx,
               al
out
```

# Flash BIOS Update

#### I. Before System BIOS update

- 1. Prepare a bootable media (ex. USB storage device) which can boot system to DOS prompt.
- Download and save the BIOS file (ex. 33200P01.ROM) file to the bootable device.
- 3. Copy AMI flash utility AFUDOS.exe (v4.38) into bootable device.
- 4. Make sure the target system can first boot to the bootable device.
  - (1) Connect the bootable USB device.
  - (2) Turn on the system and press <Del> key during BIOS POST procedure.
  - (3) System will go into the BIOS setup menu.
  - (4) Select [Boot] menu.
  - (5) Select [Boot Devices Priority] sub-menu, set the USB bootable device to be the 1<sup>st</sup> boot device.
  - (6) Press <F10> key to save configuration and exit the BIOS setup menu.

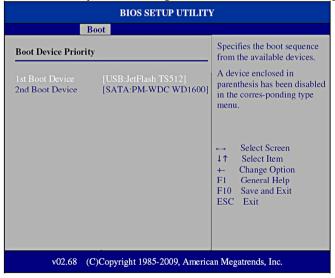

## II. AFUDOS command for system BIOS update

AFUDOS.exe is the AMI firmware update utility; the command line is shown as below:

## AFUDOS <ROM File Name> [option1] [option2]....

You can type "AFUDOS/?" to see all the definition of each control options. The recommended options for BIOS ROM update include following parameters:

**/P**: Program main BIOS image.

**/B**: Program Boot Block.

**/N**: Program NVRAM.

**/C**: Destroy CMOS checksum.

X: Don't check ROM ID.

#### III. BIOS update procedure

- 1. Use the bootable USB storage to boot up system into the DOS command prompt.
- 2. Type "AFUDOS 3320xxxx.ROM/p/b/n/c/x" and press enter to start the flash procedure.

(Note that xxxx means the BIOS revision part, ex. 0P01...)

- 3. During the update procedure, you will see the BIOS update process status and its percentage. Beware! Do not turn off system power or reset your computer if the whole procedure are not complete yet, or it may crash the BIOS ROM and make system unable to boot up next time.
- After BIOS update procedures is complete, the messages should be like the figure shown below.

```
A:\AFUDOS>afudos 33200p01.ROM /P /B /N /C /X
                       AMI Firmware Update Utility v4.38
        Copyright (C)2010 American Megatrends Inc. All Rights Reserved.
  Bootblock checksum .... ok
  Module checksums ..... ok
  Erasing flash ..... done
  Writing flash ..... done
  Verifying flash ..... done
  Erasing NVRAM ..... done
 Writing NVRAM ..... done
Verifying NVRAM ..... done
  Erasing Bootblock ..... done
  Writing Bootblock .... done
 Verifying Bootblock ... done
  CMOS checksum destroyed
  Program ended normally.
A:\AFUDOS>
```

5. You can restart the system and boot up with new BIOS now.